### <span id="page-0-0"></span>**THE USE OF DIGITAL CONTENT FROM ONLINE LIBRARIES AND PUBLISHERS FOR BRAILLE PRODUCTION**

### **A Guide for Braille Presses of India**

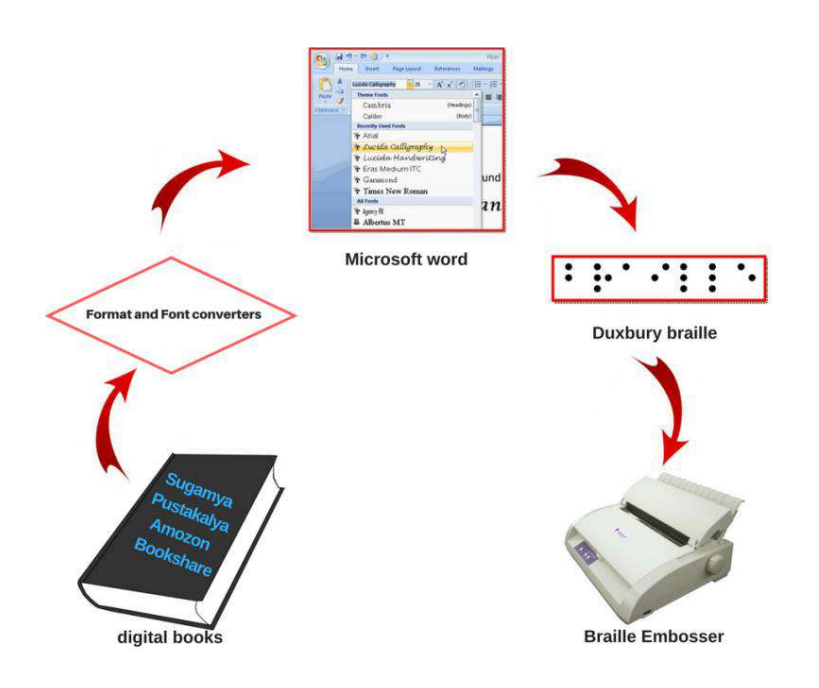

**Produced by the Daisy Consortium Under a joint project of the [Accessible Books Consortium](http://www.accessiblebooksconsortium.org/portal/en/index.html) and Bookshare supported by the SKOLL and United Nations Foundations**

# <span id="page-1-0"></span>CONTENTS

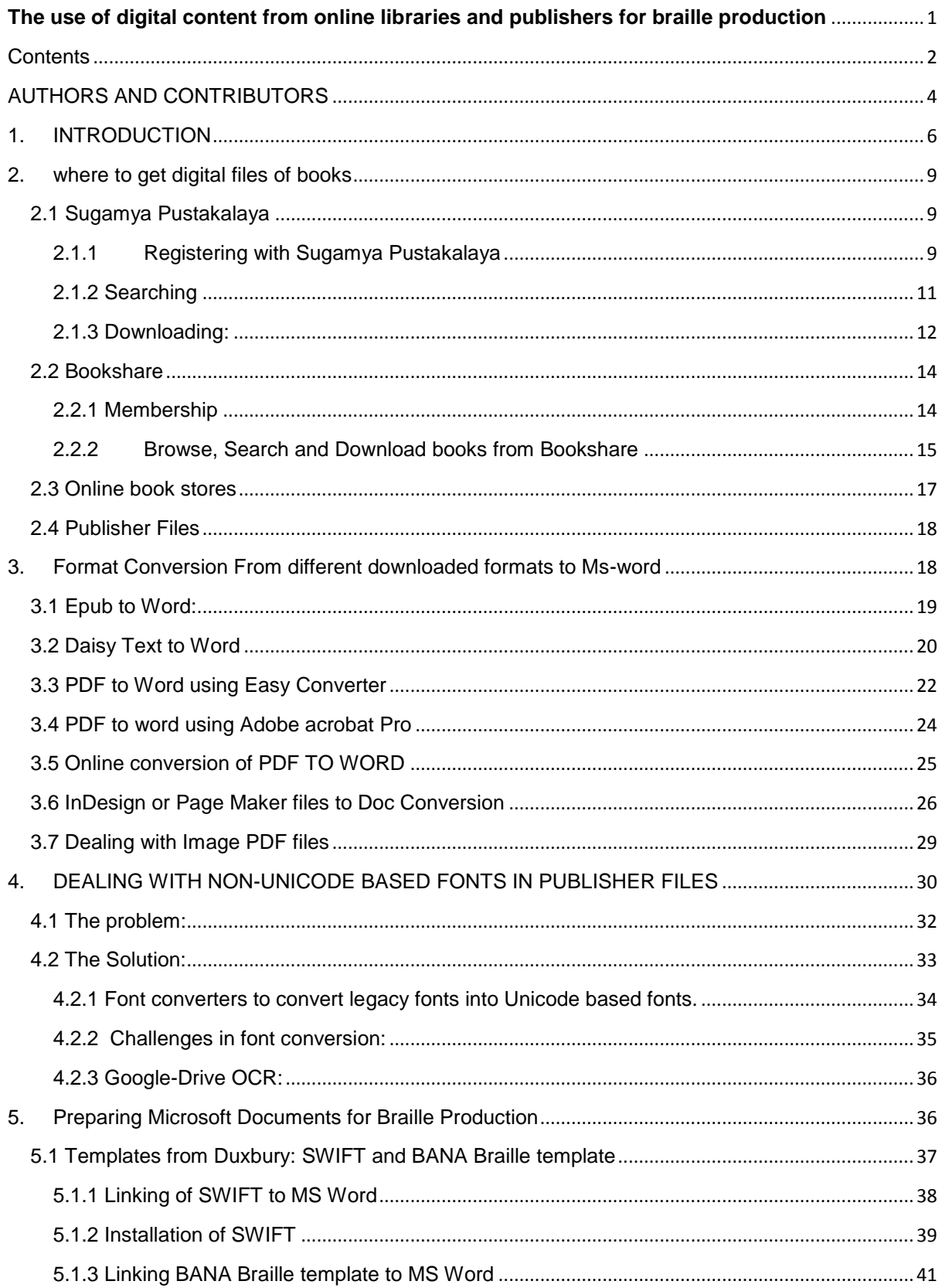

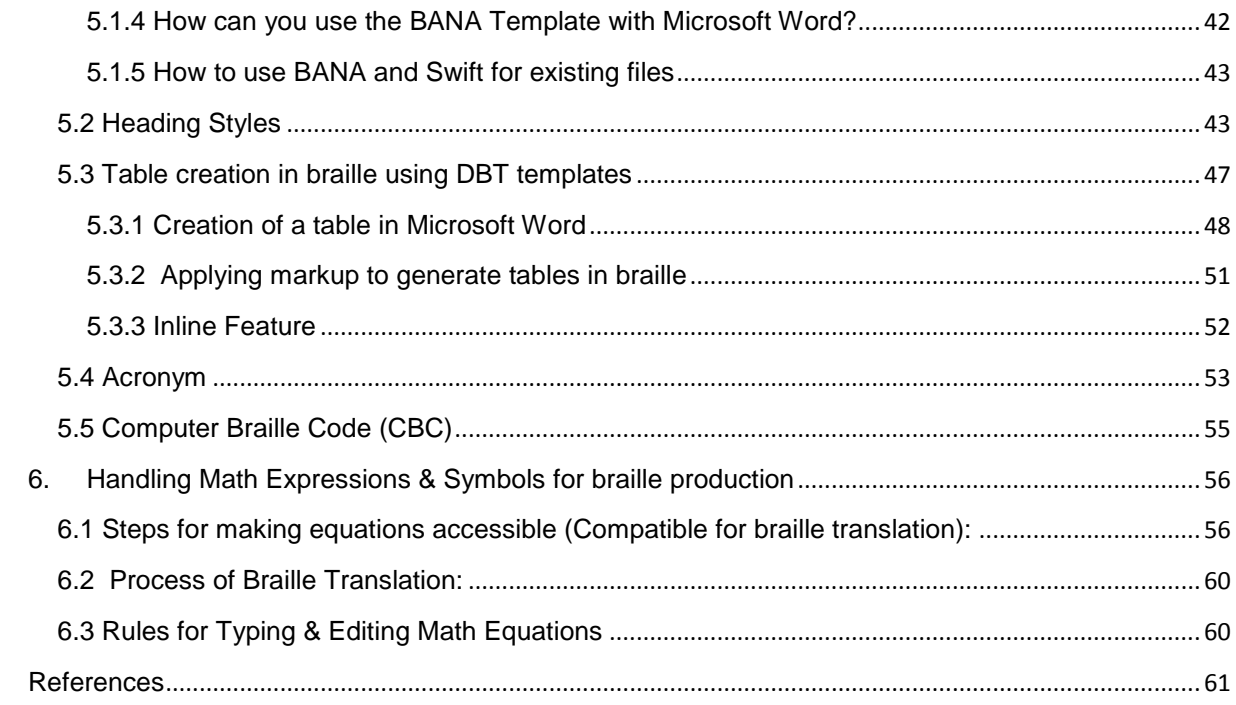

### <span id="page-3-0"></span>AUTHORS AND CONTRIBUTORS

This guide has been prepared by a team of resource persons led by Dipendra Manocha, Director of Capacity Building, DAISY Consortium

The following resource persons provided their invaluable contributions in the preparation of this guide:

- Sreeja Parameswaran: DAISY Consortium
- Kunal Kwatra, Piyush Chanana, Akashdeep Bansal, Jyotsna: Assistech Lab, IIT Delhi
- Md. I. Ahmed: National Institute for Empowerment of Persons with Visual **Disabilities**
- Abdul Wazid: Saksham
- Nirmal Verma: Special Education Consultant
- Rakesh Jain: Rehabilitation Society for Visually Impaired
- Homiyar Mobedji: Bookshare

Special thanks go to Professor Sam Taraporevala and his team members Neha Trivedi, Rebecca Carvalho and Mimansa Vahia from Xavier's Resource Centre for the Visually Challenged, Mumbai, for providing guidance in dealing with math content in Microsoft Word and the rules to be followed for its conversion into Nemeth braille.

### <span id="page-5-0"></span>1. INTRODUCTION

When a braille press receives a book to be produced for persons who are blind, it scans the book to produce a digital file in Microsoft Word. If optical character recognition (OCR) is not available for a specific language, the whole book must be manually typed with a keyboard. Unfortunately, most Indian languages do not have usable OCR software and almost all Indian language books produced in braille, at braille presses, are typed in braille format on Duxbury braille software using a six key input method. This is very time-consuming and laborious and requires a high level of braille expertise for data entry.

At the same time, persons with print disabilities are increasingly using smart digital devices, such as smart phones, tablets and computers, as is the case with the general population. Persons with print disabilities can use these devices with the help of screen reading software. This is increasing the need for - and thus the availability of - content that is directly available in digital formats. These digital files have the potential to be used in braille production and, therefore, there is a need to review the current workflow for braille production, learn about the tools that can help us use digital files, and retrain ourselves to incorporate these tools in our standard workflows.

The accessible format digital files of books are available through various sources, such as Sugamya Pustakalaya (DFI Online Library), Bookshare, the web sites of textbook boards, soft files shared by publishers and from digital book stores such as Amazon Kindle. There are about 325,000 books available on Bookshare/Sugamya Pustakalaya and about fourmillion (40 Lakh) books on Amazon Kindle in India. These files can be used for the production of braille books without the need for data entry. Although we have the benefit of Indian language support on braille translation software, the books available from various online sources come to us in different formats and fonts. There is a need to know about the various tools that can be utilised to convert these different format files into a format suitable for braille production.

Furthermore, accessible e-text files include formatting and mark-up for headings, tables, etc. These features can be utilised for the auto-formatting of braille files through the braille translation software. Knowledge about the formatting styles of EPUB files in Microsoft Word, and their impact on braille file formatting when imported into braille translation software, is not common among the staff of braille presses. This results in the under-utilisation of features of the software and, as a result, data entry operators manually format book elements such as tables, table of contents, etc. that could be automatically formatted by the software itself.

Single file – multiple distribution format: It is now possible to prepare one master digital file and use it for braille production, large print production and for reading with the help of screen reading or screen magnification software on mobile phones, computers, tablets, DAISY players or refreshable braille displays. Therefore, it is essential that entry of data for braille production is done following guidelines that enable the same file to be used for multiple format production. Similarly, when a digital file is being produced for reading on digital devices, we need to follow guidelines that enable use of the same file for braille production. It is also essential that these files can be shared with the production units for different accessible formats for persons with print disabilities. This manual will introduce such formatting guidelines and explain how we can produce digital files that can be used for all accessible formats for persons with print disabilities.

Inclusive publishing: mainstream publishing is moving towards adopting standards for digital files that would enable master files to become available directly from the publishers themselves, thereby eliminating the need for the data entry of books for persons with print disabilities. Until such standards are universally adopted, publishers will continue to produce files in many different formats and in multiple non-Unicode fonts. Even with this hurdle, some software tools do exist that can help with the extraction of useful text from files available from publishers. We will describe the various digital file formats that we can expect to receive from differing resources and explain how to convert these formats into useful master digital documents.

In the case of India, we have found that braille presses are using the Duxbury Braille Translation software. Among these braille presses, Microsoft Word is the preferred format when preparing digital documents for importing into Duxbury for braille production. Microsoft Word has specialized features and add-on tools that can deal with a variety of elements of books, such as headings, tables etc., and that can convert these elements into a properly formatted braille document when imported into Duxbury. In this manual, we will introduce a few of these tools and methods for the most commonly used mark-ups in a Microsoft Word document for the purpose of its proper conversion into braille file in Duxbury software. Although Duxbury Systems INC provides manuals for such formatting, we will present the same in a method that would work as an introduction to such concepts and that would allow for easy adoption in existing work-flows and other requirements of braille presses in developing countries in their local languages.

Thus, the key purpose of this manual is to introduce:

- various sources of digital files that can be utilised for braille production;
- tools and methods that will help with the conversion of digital files available from online libraries, online book stores and from publishers to Microsoft Word and Unicode based font;
- tools and mark-ups that can be applied to Microsoft Word files for braille production;
- facilities and systems for the sharing of master digital files to avoid duplication.

This manual has been produced by the DAISY Consortium as part of a capacity building project with the Accessible Books Consortium, in partnership with Bookshare of India and with the generous funding of the United Nations and Skoll Foundations. It is hoped that this manual will help with better utilisation of digital files during book production.

#### Target group:

This manual will be a useful resource for managers and data entry operators of Braille presses, large print production units, Talking Book libraries, accessible format e-text book libraries, etc. It will also be useful for persons with print disabilities and their families and friends who go through the struggle of obtaining books in accessible format for their studies or leisure reading. Special educators may also find the manual helpful when providing services to persons with print disabilities.

Expected outcomes:

- braille press experts will be able to increase their braille production output;
- users will have more titles available to them in braille;
- digital books available in online libraries and digital book stores will be able to serve as input files for braille production;
- data entry operators will be able to utilise more features of braille translation software;
- files being prepared for braille production could also be utilised for large print production or for reading with the aid of screen reading software;
- braille presses will be able to use files that are made available by publishers.

### <span id="page-8-0"></span>2. WHERE TO GET DIGITAL FILES OF BOOKS

When a request for braille production of a particular book is received, it is highly recommended to check first if a digital version of that book is already available on any digital platform. These include online libraries such as Sugamya Pustakalaya and Bookshare, commercial platforms such as Amazon Kindle, or a platform run by the book's publisher. Obtaining a digital copy can greatly reduce the time and work required for converting a book into braille. The manual typing, or scanning and editing, of an entire book can take a lot of time. A very time-consuming process reduces not only the efficiency and capacity for braille production, but also affects the education of students as books cannot be provided on time. It is, therefore, always advisable to check online resources and publishers for the availability of a book in a digital format before starting a manual typing or scanning process.

If a book to be converted into braille is already available in a digital format from any of the above sources, all that needs to be done is to download, convert, format and emboss the book. This process takes much less time than manually typing, or scanning and editing a book. Even a 200 page book can be prepared for braille production in just one day.

Below are a few resources from which digital books can be obtained for braille production:

#### <span id="page-8-1"></span>2.1 SUGAMYA PUSTAKALAYA

Sugamya Pustakalaya is India's largest online digital library for persons with print disabilities. More than 330,000 books have been made available in diverse languages by integrating national and international libraries such as the National Talking Book Library of NIEPVD and Bookshare. If you have to download a title that is available on Bookshare through Sugamya Pustakalaya, you must have a membership with both libraries; i.e. Bookshare and Sugamya Pustakalaya.

The following steps explain how to download a book available on Sugamya Pustakalaya for its subsequent conversion into braille.

#### <span id="page-8-2"></span>2.1.1 REGISTERING WITH SUGAMYA PUSTAKALAYA

Registration is required for downloading books from Sugamya Pustakalaya. You can register as a Guest user, end user, library or publisher. The following describes these roles.

- Guest user you can become familiar with and browse the library only.
- End user To become an end user, you must register with any DFI member organization. You can be an end user of Sugamya Pustakalaya through your registered member organization. Once a registered member, you can access books and download them through a mobile phone, daisy player, computer/laptop or even through a refreshable Braille display. You can also request a braille copy via member organizations that have braille presses.
- Library: Governmental, Non-Governmental, not-for-profit organizations serving persons with print disabilities, educational institution libraries, public libraries and braille presses can all become members of DFI and Sugamya Pustakalaya and share the entire collections with their members who are print disabled.
- Publisher: Publishers can contribute by sharing their accessible content.

Braille presses can register as libraries with Sugamya Pustakalaya. When you register as a library, you will be assigned an "Admin Role". Using this role, you can create more roles for your staff to perform various tasks. You will learn more about roles and their duties when you register with Sugamya Pustakalaya. After registration, you will be able to download books that you want to convert or upload previously converted books. Although it is not mandatory to upload braille books to be converted, it is highly recommended to do so in order to share these books with other braille presses, libraries and users of digital devices. This helps to avoid the creation of master copies of the same book in multiple locations.

You can visit the following link for registration: <https://library.daisyindia.org/NALP/signupLink.action>

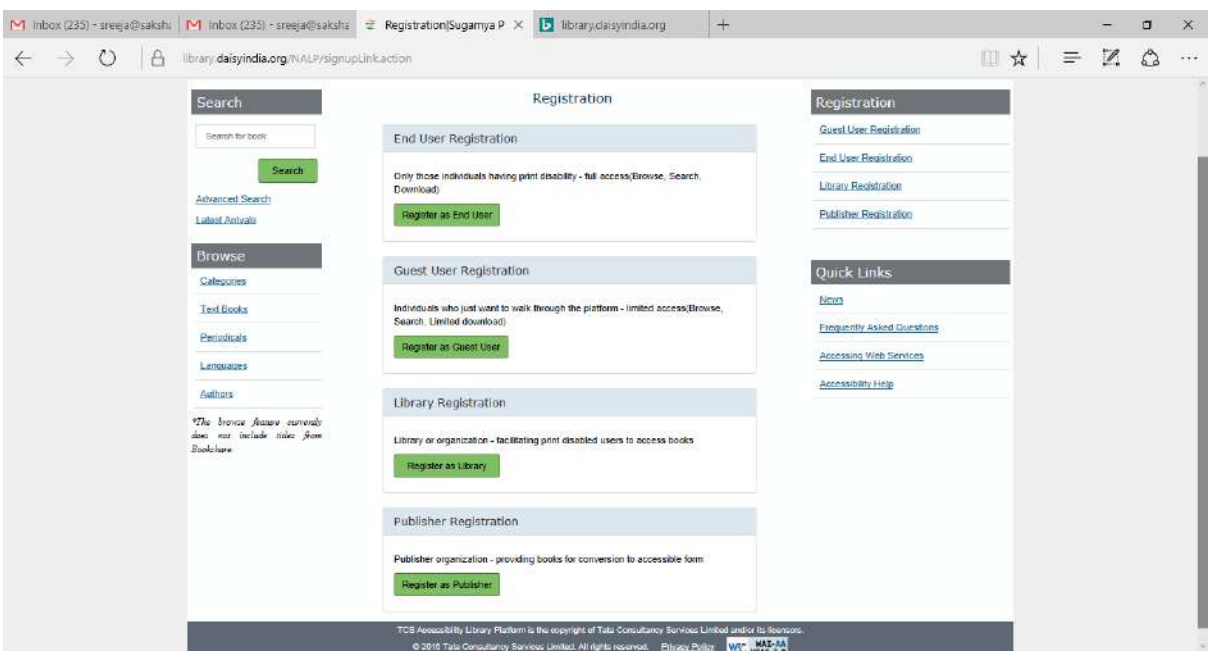

Fig: screen shot of registration page of Sugamya Pustakalaya

## <span id="page-10-0"></span>2.1.2 SEARCHING

Once registered, you can use the login ID and password created at the time of registration to log into Sugamya Pustakalaya and search for books that you want to download. Searching can be done in two ways:

- Quick Search: This can be done by typing the title, author's name or any other information about the book on the text book provided at the top of any page
- Advance search: This can be used to perform a specific search by entering multiple criteria for a book. For example, you can enter the grade, subject and author of a book when searching. You can also specify whether you want to search for the book on Sugamya Pustakalaya, Bookshare or both. More accurate results can be found using the advanced search.

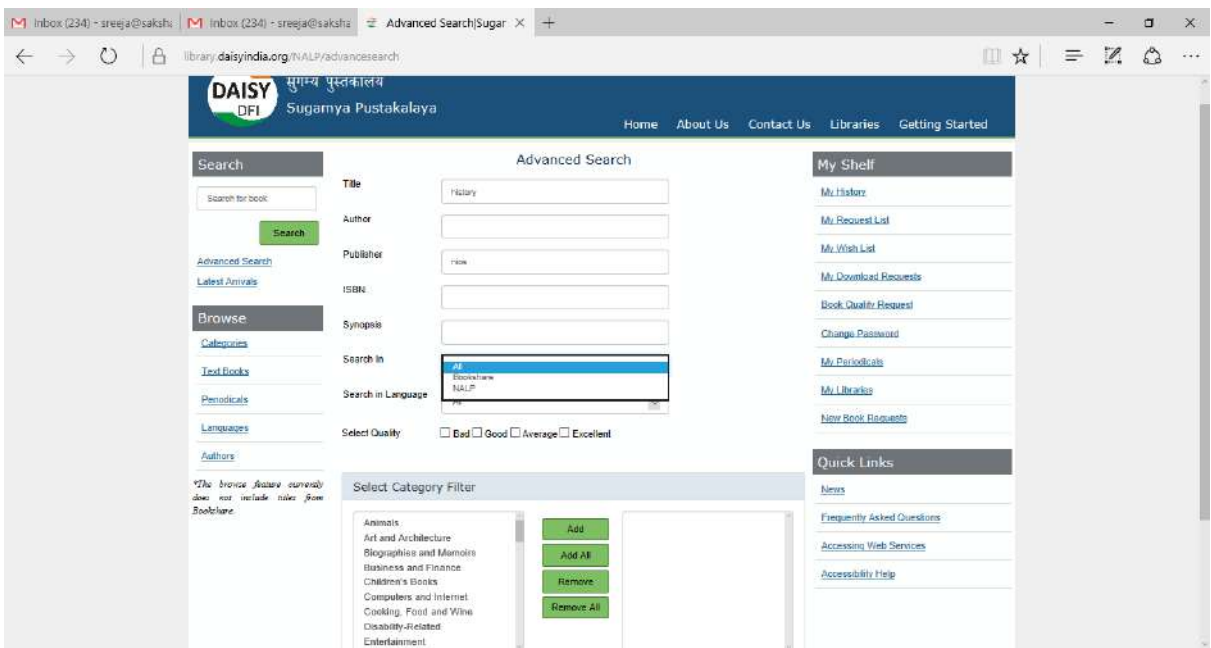

Fig: Advance search page of Sugamya Pustakalaya

#### <span id="page-11-0"></span>2.1.3 DOWNLOADING:

Once you have found a book, clicking on the title of the book will open a link to a page with information about that book. You should then select the format in which you would like to download the book and click on the download button. You will receive the message 'your download request has been registered successfully'. Books in Sugamya Pustakalaya can be obtained in several formats. These include DAISY Audio Only, EPUB text only, EPUB Media-overlay, DAISY text only, DAISY full text full audio and Braille Formatted Files (.brf). Of these formats, all are suitable for braille production except for DAISY Audio Only.

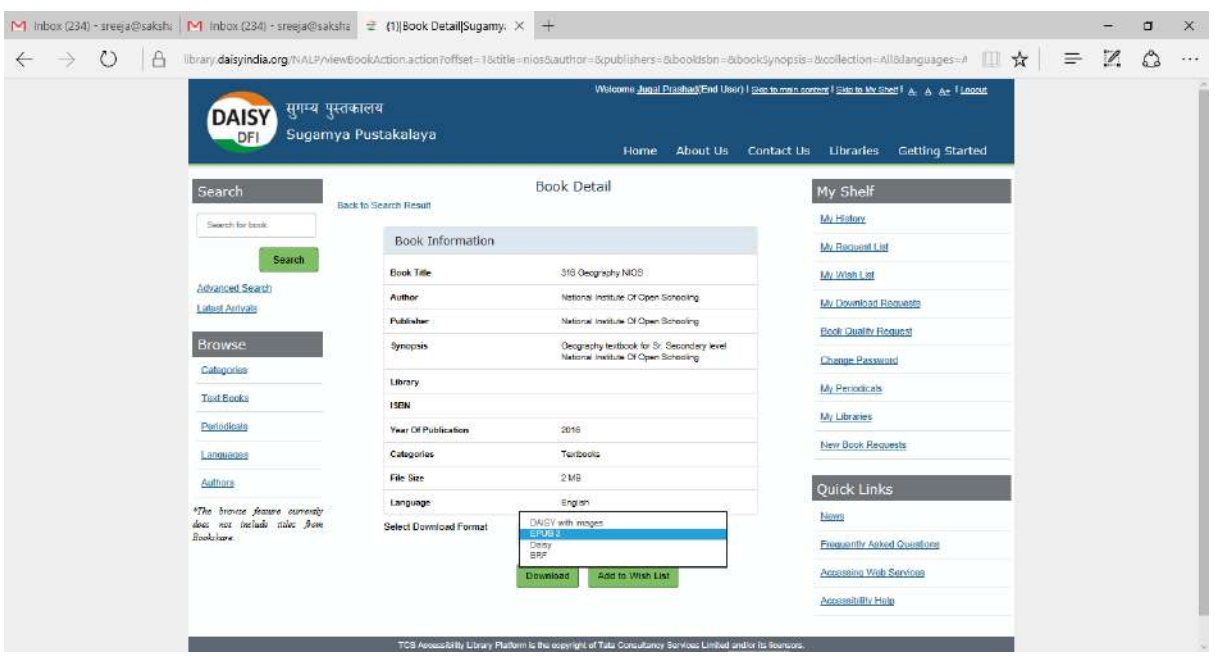

Fig: Book information page

If you go to "my download request link", you will see that the status of your download is N/A. It takes a few hours to generate the link due to the background process. Once the link is generated, you will receive an e-mail notification that you can download the book.

| M Inbox (235) - sreeja@sakshi M Inbox (234) - sreeja@saksha = Download Request List X                                                                       |                                         |                                                                                                    | <b>b</b> library daisyindia.org | $+$                                                                           |                                                                                                    |  | σ             | $\times$ |
|----------------------------------------------------------------------------------------------------|-----------------------------------------|----------------------------------------------------------------------------------------------------|---------------------------------|-------------------------------------------------------------------------------|----------------------------------------------------------------------------------------------------|--|---------------|----------|
| $\circ$<br>$\rightarrow$<br>e<br>$\leftarrow$<br>library.daisyindia.org/NALP/MenuAction.action?menuClickedOn=kq1owsxV4y56uA3Ox6lVgnsDZABcGOQG41RshrGt1h0%3D |                                         |                                                                                                    |                                 |                                                                               | $\mathbb{R} \neq \mathbb{R}$                                                                                                    |  | $\mathcal{L}$ | $\cdots$ |
| <b>DAISY</b><br>DFI                                                                                                    | सुगम्य पुस्तकालय<br>Sugamya Pustakalaya |                                                                                                    | Home                            | About Us                                                                      | Welcome Jugal Prashad/End User)   Sep to main content   Skip to My Shelf   A. A. A=   Loonst<br>Contact Us Libraries<br><b>Getting Started</b> |  |               |          |
| Search                                                                                                    |                                         | * Please use your numeric login id instead of email id for FTP authentication during book download.                                                |                                 |                                                                               | My Shelf                                                                                                    |  |               |          |
| Swierch for bank                                                                                                    |                                         |                                                                                                    | Search Result                   | My History                                                                    |                                                                                                    |  |               |          |
| Search                                                                                                    | <b>Book Title</b>                       | Format                                                                                                    | <b>Status</b>                   | <b>Download URL</b>                                                           | My Regiseal List                                                                                                    |  |               |          |
| Advanced Search<br><b>Listust Antivals</b>                                                                                                    | <b>SUKH DUKHNA SATHI</b>                | Available for Download<br>DAISY Audio Only<br>figs Worsey daisy india org 21<br>Alser 12380/SURPH<br>My Download Requests<br>DUIC-thia SATHI-Busin |                                 |                                                                               | My Wish List                                                                                                    |  |               |          |
| <b>Browse</b>                                                                                                    | Apharan                                 | DAISY Audio Only                                                                                                    | Available for Download          | ftp://Rtrary.daisyindia.org/21<br>Alser_12360/Apharan-6.zip                   | <b>Book Quality Request</b>                                                                                                    |  |               |          |
| Categories                                                                                                    | Badi Didi                               | DAISY Audio Only                                                                                                    | Available for Download          | ftp://library.datayindia.org/21<br>Alser_12380 Bedi Did-6 zip                 | Change Password<br>My Periodicals                                                                                                    |  |               |          |
| <b>Text Socks</b><br>Periodicals                                                                                                    | Himganga                                | DAISY Audio Only                                                                                                    | Available for Download          | tip/Mbrary.daisyindia.org/21<br>Alser_12360/Himganga-6.2                      | My Libraries                                                                                                    |  |               |          |
| Languages                                                                                                    | Beehive class-9                         | DAISY Audio Only                                                                                                    | Available for Download          | $\mathcal{D}$<br>fig.thbrary.dalsyindia.org/21                                | New Book Requests                                                                                                    |  |               |          |
| <b>Authors</b>                                                                                                    |                                         |                                                                                                    |                                 | Alser_12380/Beehive class-<br>$9-8$ . rip                                     | <b>Quick Links</b>                                                                                                    |  |               |          |
| "The browne feature currently<br>does not include states from<br><b>Rookcluge</b>                                                                           | 316-1 Geography                         | EPUB with Media Overlay                                                                                                    | Available for Download          | ftp://library.da.syindia.org/21<br>Juleen 12350/316-1<br>Guography-8.2lp      | News                                                                                                    |  |               |          |
|                                                                                                    | 316-1 Geography                         | EPUB with Media Overlay                                                                                                    | Available for Download          | #m/Mbrary.carsyindia.org 21<br>Alser 12350/318-1<br>Geography 6.2lp           | Frequently Asked Questions<br>Accessing Web Services                                                                                           |  |               |          |
|                                                                                                    | The Joy of Mathematics                  | DAISY Test Only                                                                                                    | Available for Download          | #p://library.delegimial.org/21<br>/User_12300/The Joy of<br>Mathematics-7.zip | Accessibility Halp                                                                                                    |  |               |          |
|                                                                                                    | 301-583 and 5Kha                        | <b>CRIB with Modia Chardsup</b>                                                                                                    | -buoliship the Draminart        | <b>Bellings databally and 31</b>                                              |                                                                                                    |  |               |          |

Fig: Download request page of Sugamya Pustakalaya

### <span id="page-13-0"></span>2.2 BOOKSHARE

Although Bookshare books can be viewed and downloaded from Sugamya Pustakalaya, you can also access Bookshare directly through its website: http://www.bookshare.org. Bookshare is the world's largest accessible online library for people with print disabilities. More than 324,000 titles are available in India. Bookshare has books in more than 6 Indian languages.

The following steps show how to download a book that is available in Bookshare.

### <span id="page-13-1"></span>2.2.1 MEMBERSHIP

Before downloading, you must be a Bookshare member. Bookshare membership is limited to persons with print disabilities only, and there are two types of membership:

- Individual: You can sign up for an individual membership by providing proof of disability signed by a recognized authority and paying a low membership fee.
- Organization: This membership is for organizations working for the print disabled. Organizations must submit the Bookshare organizational agreement form and pay a minimal fee to become a member. Once registered, organizations can buy book blocks (30, 60 or 100 books) and offer books to their members or students.

Braille presses can register as organizations.

You can visit the link<https://www.bookshare.org/cms/get-started/sign> to sign up as a Bookshare member.

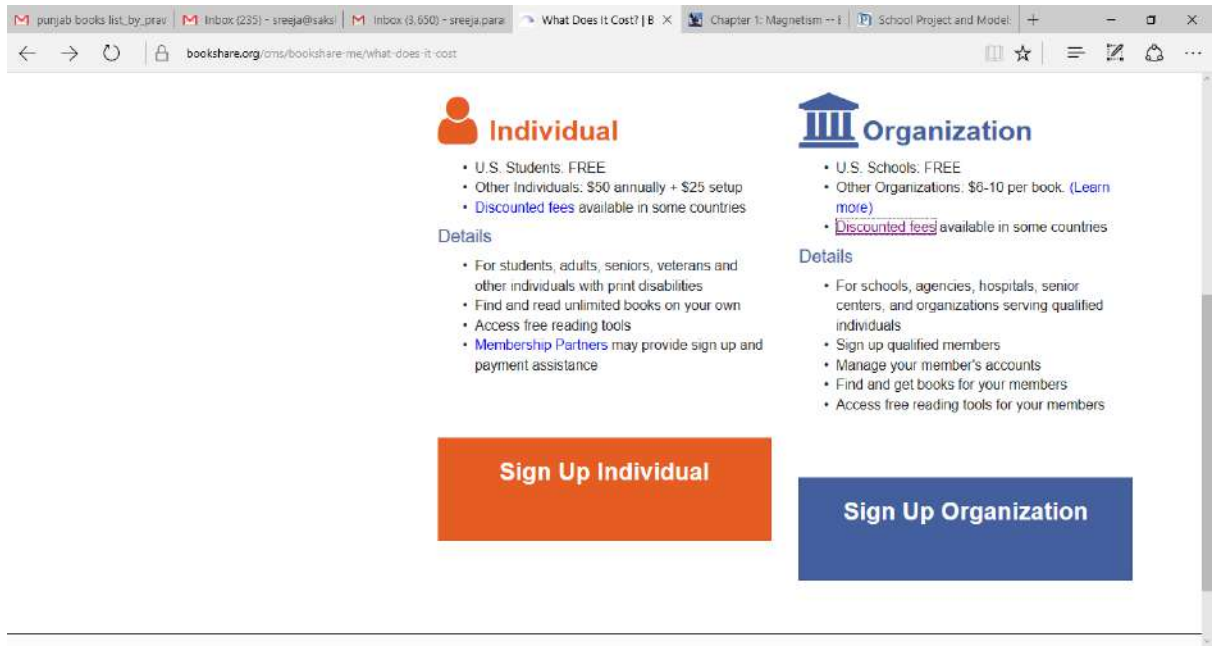

Fig: screenshot of Bookshare membership page

During the membership registration process, you will create a username and password that will be required every time you log into Bookshare. Once logged in, you will have permission to download books. Without logging in, you will be limited to searching and browsing Bookshare's collection only.

## <span id="page-14-0"></span>2.2.2 BROWSE, SEARCH AND DOWNLOAD BOOKS FROM BOOKSHARE

Browse

You can browse Bookshare's huge collection of titles using different search criteria, such as author, category, language, grade, new books, most popular downloads, or newspapers and magazines. Browsing allows you to find details on books offered by Bookshare.

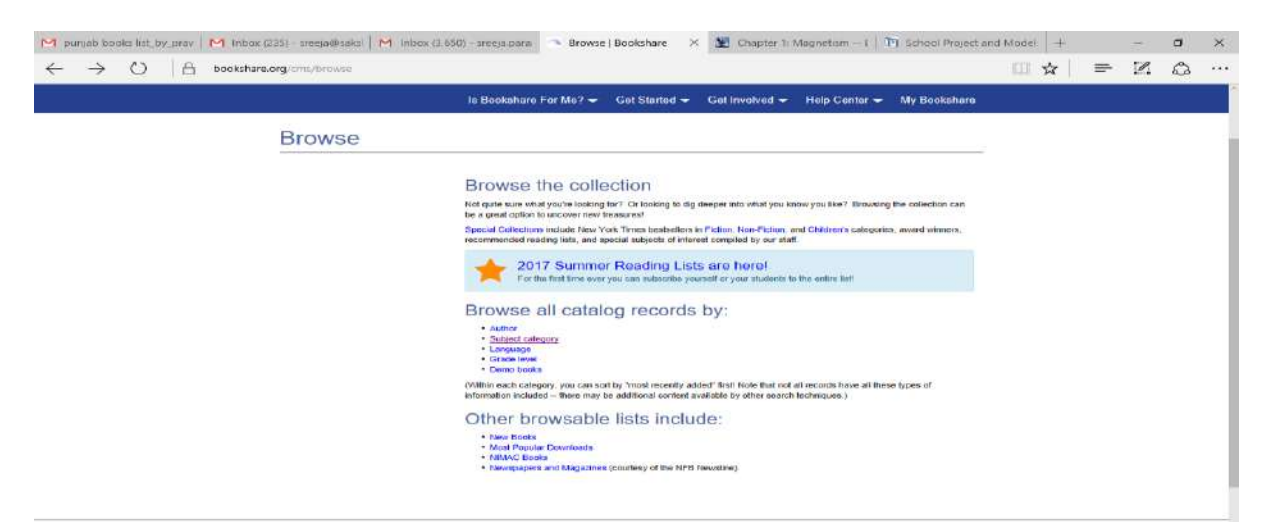

Fig: Screenshot of Browse page of Bookshare

#### Search

Searching can be done in two ways:

- 1. Quick search: Use the search box at the top of any page to search books by typing the title, author or any other information that you have about the book.
- 2. Advance Search: Use advance search at the top of any page for more targeted searches. The advanced search allows you to enter multiple criteria for searching a book.

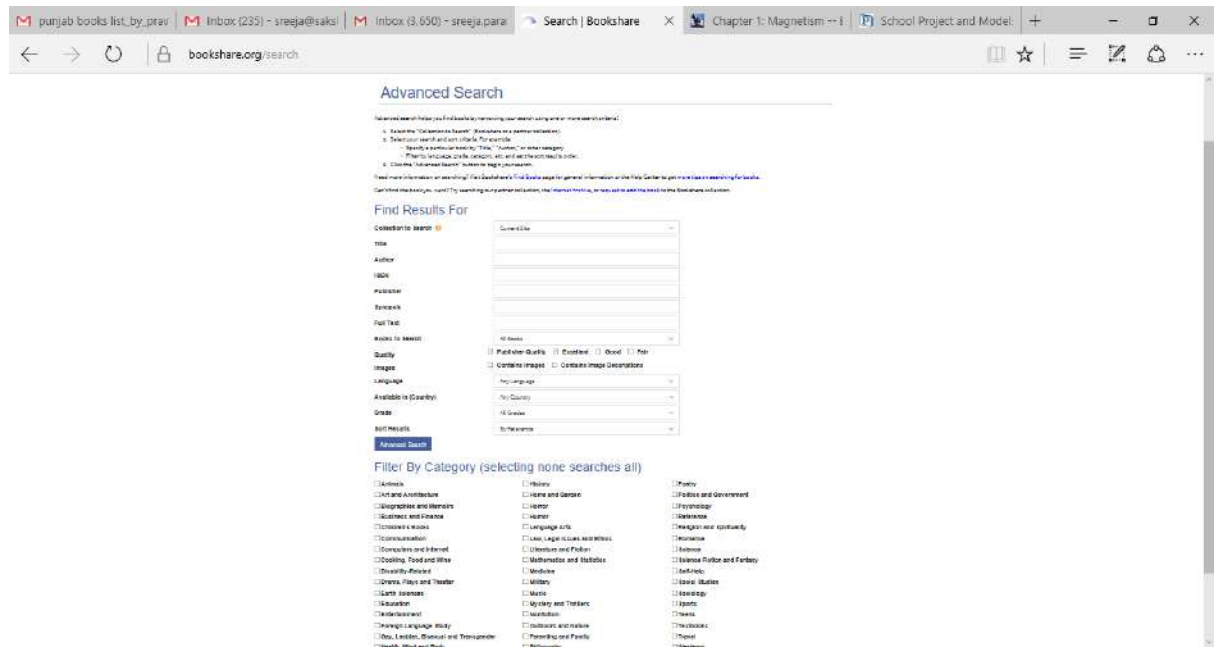

Fig: Screen shot of advance search page of Bookshare

#### Downloading books from Bookshare

If your search returns a title of interest, you can download it and save it on your computer or other reading device. Bookshare offers different formats for downloading, including EPUB, Daisy Audio, daisy text only, BRF etc. All books in Bookshare's collection are available for download in any of the listed formats. For purposes of braille production, EPUB is the recommended format. Results from your search will provide a list of the books that match your search criteria and include details of the author, date added, available formats etc. Choose the format that you want downloaded and click on the download button.

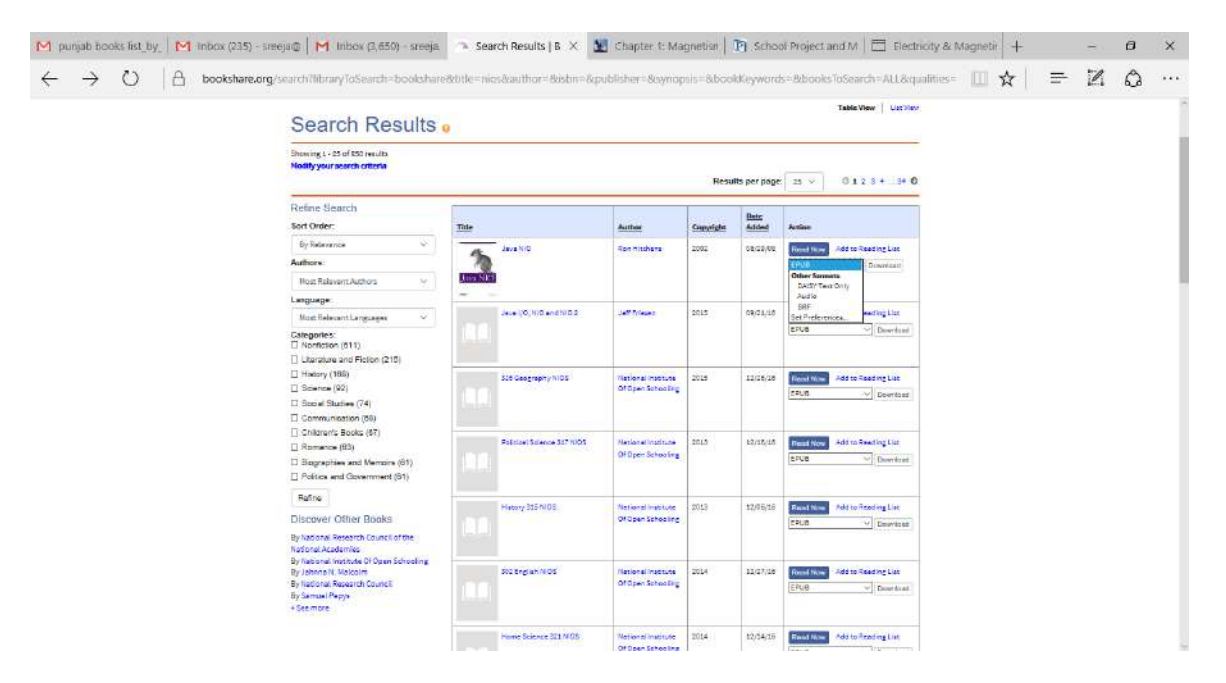

Fig: screenshot of search results and download page of Bookshare

#### <span id="page-16-0"></span>2.3 ONLINE BOOK STORES

Bookstores such as Amazon, Flipkart, Kobo, etc. sell digital books through their online stores. As these are commercial mainstream operations, the number of titles available on these platforms is much greater than those available on any of our special libraries. For example, about four-million books are available in India on Amazon.in. These include thousands of titles in Indian languages. Another encouraging factor is that these bookstores make the digital format of a book available on the same day that the book is released in hardcopy. The reading apps of bookstores such as Amazon, called the Kindle, have been made accessible and can be used with the help of screen reading software. It is also possible to use these

digital books for the production of braille books. For this reason, it is important that braille presses search for a title through online bookstores before manually scanning or typing a book.

#### <span id="page-17-0"></span>2.4 PUBLISHER FILES

All books published on paper are born as digital files. Immense efforts are made in the writing and proofing of these files in order to remove all errors. In an ideal world, the same digital files would be made available to braille presses for braille production. We are taking steps in this direction by working with the Government of India to establish a policy to make digital files of all textbooks available to Sugamya Pustakalaya so that these textbooks can be utilised in alternative format book production for persons with print disabilities. In fact, a large collection of Bookshare's library is made up of files that were converted into accessible formats from publisher files. Some publishers in India are also happy to provide the digital files of their books. This is very useful as it helps us avoid having to start the book conversion process from scratch. Unfortunately, publishers generally provide Indian language books in Non-Unicode formats. We often receive files from publishers in formats such as Image PDF, Page Maker or InDesign. These formats are not directly usable for braille production. Therefore, we need to convert these files into Microsoft Word before we can prepare them for braille translation.

## <span id="page-17-1"></span>3. FORMAT CONVERSION FROM DIFFERENT DOWNLOADED FORMATS TO MS-WORD

The books that are downloaded from Sugamya Pustakalaya, Bookshare, Amazon or obtained from publishers can include the following formats:

- 1. EPUB
- 2. Daisy text only
- 3. Kindle
- 4. PDF
- 5. InDesign or PageMaker

These files must be converted into Microsoft Word before they can be formatted and passed to Duxbury for braille printing. The process and tools used for file conversion is explained below:

#### <span id="page-18-0"></span>3.1 EPUB TO WORD:

Codex software is used to convert from E-pub to Ms-Word format. Codex is a software application that is easy to use, customizable and accessible. It uses Calibre E-book management software at the backend for all its processes. It is also free to download.

Codex offers a simple to use interface. In this dialog box, select the input file by clicking on Add files. Select the format of Output as MS-Word and click on convert.

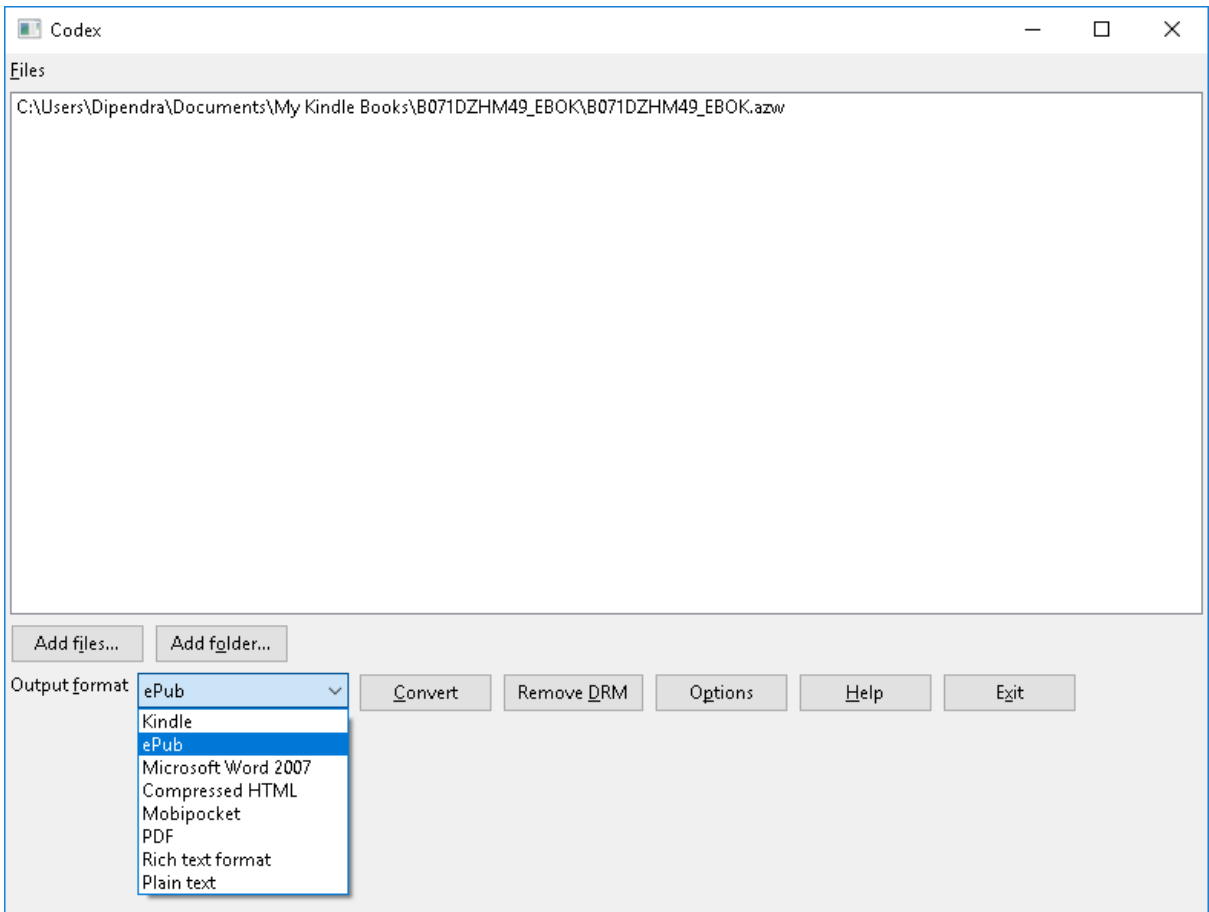

Fig: Codex software

You can also do this by going to Windows Explorer, opening the file location, and right clicking on the file. You will see codex as an option. Go to convert and select the format you desire. The picture below provides more details.

| $\frac{1}{500}$ Cut<br>è<br><b>We Copy path</b><br>Pinito Quick Copy Paste<br>Move<br>Copy<br>Paste mortan<br>norest<br>$\mathsf{to}\star$<br>to +<br>Clipboord<br><b>Grganise</b> | New item <sub>,</sub><br>$\blacksquare$<br>* Easy access *<br>New.<br>Delete Rename<br>folder<br>۰.<br>New. | Properties<br>$\bullet$ | Di Open +<br>Area<br><b>A</b> History<br>Open | Select all<br>Select none<br>Invertiselection<br>Select |                                |                |                    |    |
|----------------------------------------------------------------------------------------------------|----------------------------------------------------------------------------------------------------|-------------------------|-----------------------------------------------|---------------------------------------------------------|--------------------------------|----------------|--------------------|----|
| > Dropbax > IITTRAINING > pendrive > lab session > epub to word                                                                                                    |                                                                                                    |                         |                                               |                                                         |                                | V <sub>c</sub> | Search epub to  JD |    |
| 建 DCA(I)<br>Name:                                                                                                    | Open                                                                                                    |                         | Size                                          |                                                         |                                |                |                    |    |
| 健 Dipendra<br>Understanding Children s Bac                                                                                                    | Codex                                                                                                    | Convert                 |                                               |                                                         |                                |                |                    |    |
| <b>All:</b> Epub files of kir<br>Myavsay_Adhyan_TBC_11_th.ep                                                                                                    | $7 - Zip$                                                                                                   |                         | Convert to                                    |                                                         | Kindle                         |                |                    |    |
| You Can Write Children s Box<br>健 For Saksham                                                                                                    | CRC SHA                                                                                                    |                         | Remove DRM                                    |                                                         | Microsoft Ward 2007            |                |                    |    |
| <b>DETTRAINING</b>                                                                                                    | Share                                                                                                    |                         |                                               |                                                         | ePub                           |                |                    |    |
| kindle                                                                                                    | Copy Dropbox link                                                                                           |                         |                                               |                                                         | Compressed HTML                |                |                    |    |
| <b>Sanguage sampl</b>                                                                                                    | View on Dropbax.com                                                                                         |                         |                                               |                                                         | Mobipocket                     |                |                    |    |
| <b>R</b> Nimal verma                                                                                                    | Version History                                                                                             |                         |                                               |                                                         | PDF                            |                |                    |    |
| old                                                                                                    | View Comments                                                                                               |                         |                                               |                                                         | Rich text format<br>Plain text |                |                    |    |
| <b>ALL</b> PDF_Files_For_T                                                                                                    | Edit with PSPad                                                                                             |                         |                                               |                                                         |                                |                |                    |    |
| <b>Alt</b> Rajasthan Board                                                                                                    | U.<br>Edit with PSPad (hex)                                                                                 |                         |                                               |                                                         |                                |                |                    |    |
| <b>Alt</b> Saksham                                                                                                    | ED Scan with Windows Defender                                                                               |                         |                                               |                                                         |                                |                |                    |    |
| Seeing Is Believi                                                                                                    | Open with                                                                                                   | $\mathcal{P}$           |                                               |                                                         |                                |                |                    |    |
| Simply Reading                                                                                                    | Share with                                                                                                  | ÿ                       |                                               |                                                         |                                |                |                    |    |
| 51                                                                                                    | Restore previous versions                                                                                   |                         |                                               |                                                         |                                |                |                    |    |
| MPO ABC train<br>MPO Skoll Four                                                                                                    | Send to                                                                                                    | $\mathcal{E}$           |                                               |                                                         |                                |                |                    |    |
| WIPOandDCpro                                                                                                    | Cut                                                                                                    |                         |                                               |                                                         |                                |                |                    |    |
| compendium cl                                                                                                    | Copy                                                                                                    |                         |                                               |                                                         |                                |                |                    |    |
|                                                                                                    | <b>Create</b> shortcut                                                                                      |                         |                                               |                                                         |                                |                |                    |    |
| ConeDrive                                                                                                    | Delete                                                                                                    |                         |                                               |                                                         |                                |                |                    |    |
| This PC                                                                                                    | Rename                                                                                                    |                         |                                               |                                                         |                                |                |                    |    |
| <b>Contract Avenue</b><br>1 item selected 342 KB                                                                                                    | Properties                                                                                                  |                         |                                               |                                                         |                                |                |                    | 园画 |

**Fig: using codex through windows explorer.**

Codex is available as a free download from: http://jscholes.net/project/codex/ and can also assist in preparing digital files purchased from online bookstores for braille production by converting them into EPUB or MS-word formats.

## <span id="page-19-0"></span>3.2 DAISY TEXT TO WORD

Daisy text only books can be converted to RTF using the Daisy Pipeline software. Daisy pipeline is an open source software that can be used for format creation and transformations. RTF (Rich text format) retains formatting structures, such as heading levels, and can be directly opened in Microsoft Word. The following steps explain how to convert from Daisy text only to RTF using Daisy pipeline.

- 1. Open daisy pipeline
- 2. Go to file new pipeline job
- 3. Go to Create and modify dtbook to rtf

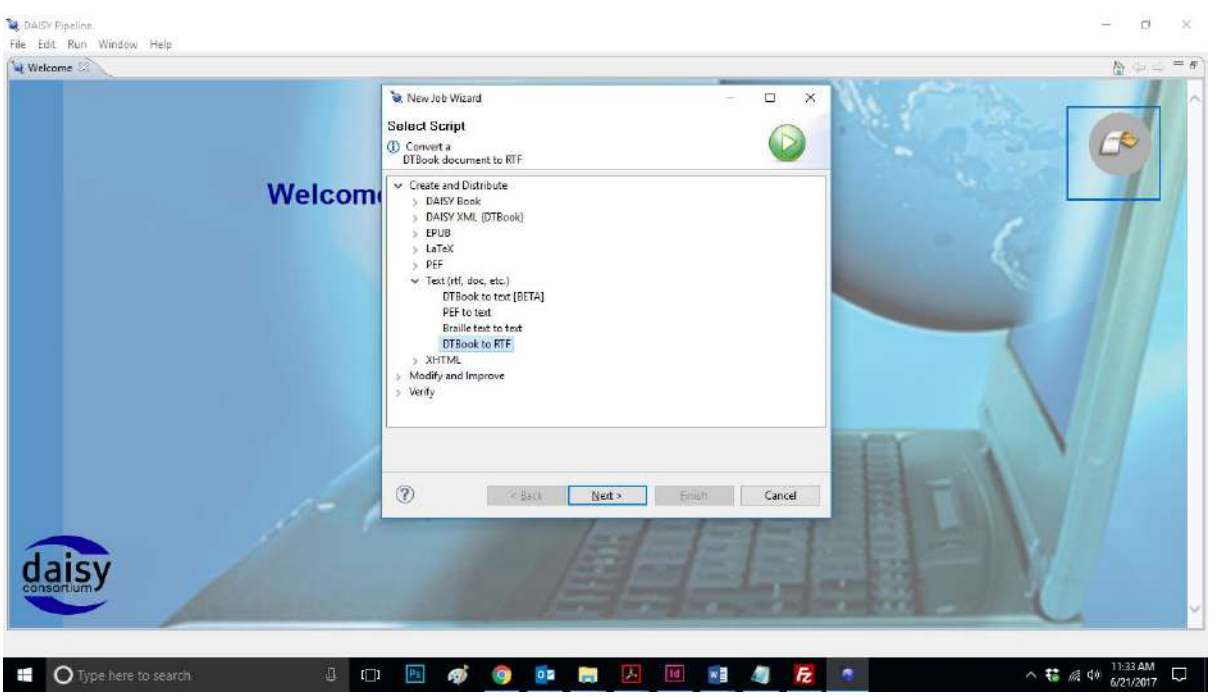

Fig: New Job Wizard of Daisy Pipeline

4. Give the paths of the source and destination files and click on the finish button

| 百分 8 8 × 15 □图 Progress 32<br>Status<br><b>IDLE</b> |                                             | $= 0$     | Welcome 38          | $N \cup \cup = \square$                                                                    |
|-----------------------------------------------------|---------------------------------------------|-----------|---------------------|--------------------------------------------------------------------------------------------|
|                                                     |                                             |           |                     |                                                                                            |
|                                                     | DTBook to RTF<br>IDLE                       | <b>HM</b> |                     | $\hat{\phantom{a}}$                                                                        |
|                                                     | Add id attributes to a dtbook document body | 1/3       |                     |                                                                                            |
|                                                     | DTGook to RTF                               | 2/3       | the DAISY           |                                                                                            |
|                                                     | System cleanup                              | 3/3       |                     |                                                                                            |
|                                                     |                                             |           | Overview            |                                                                                            |
|                                                     |                                             |           | Post-               |                                                                                            |
|                                                     |                                             |           |                     |                                                                                            |
|                                                     |                                             |           | <b>steps</b>        |                                                                                            |
|                                                     |                                             |           | What's              | $\checkmark$                                                                               |
|                                                     |                                             | Type      | EE BAXK KXX ALD T-D | <b>Welcome</b> to<br><b>Pipeline!</b><br>installation<br><b>Sakumentation</b><br>$\bullet$ |

Fig: Daisy Pipeline

5. Go to menu Run-> and click on Run

This will initiate the conversion process that will take a few seconds to finish. Now you can check your output folder for the rtf file.

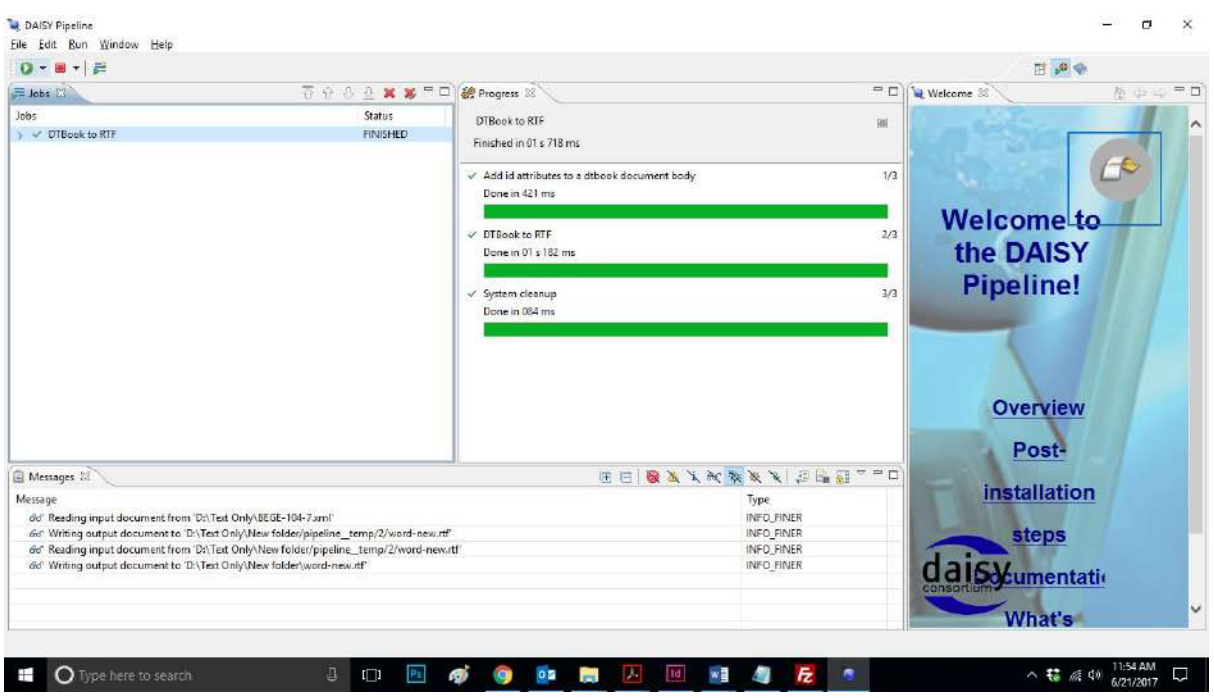

Fig: Daisy pipeline.

To learn more about the DAISY pipeline software or to download it, please visit: [www.daisy.org/pipeline.](http://www.daisy.org/pipeline) Articles and tutorials related to DAISY pipeline are available at [www.daisy.org/daisypedia/](http://www.daisy.org/daisypedia/)

## <span id="page-21-0"></span>3.3 PDF TO WORD USING EASY CONVERTER

Easy Converter is a software prepared and sold by Dolphin Systems Pvt. Ltd, a company based in the UK. This software can be used to convert from PDF to word. This software is not free. A one-month only trial version can be downloaded free of charge. Multiple format conversions can be done using this software. Step-by-step instructions for converting PDF to Word using Easy Converter are as follows:

1. Open Easy Converter and select the quick conversion option. This will open the conversion wizard. Click on the next button.

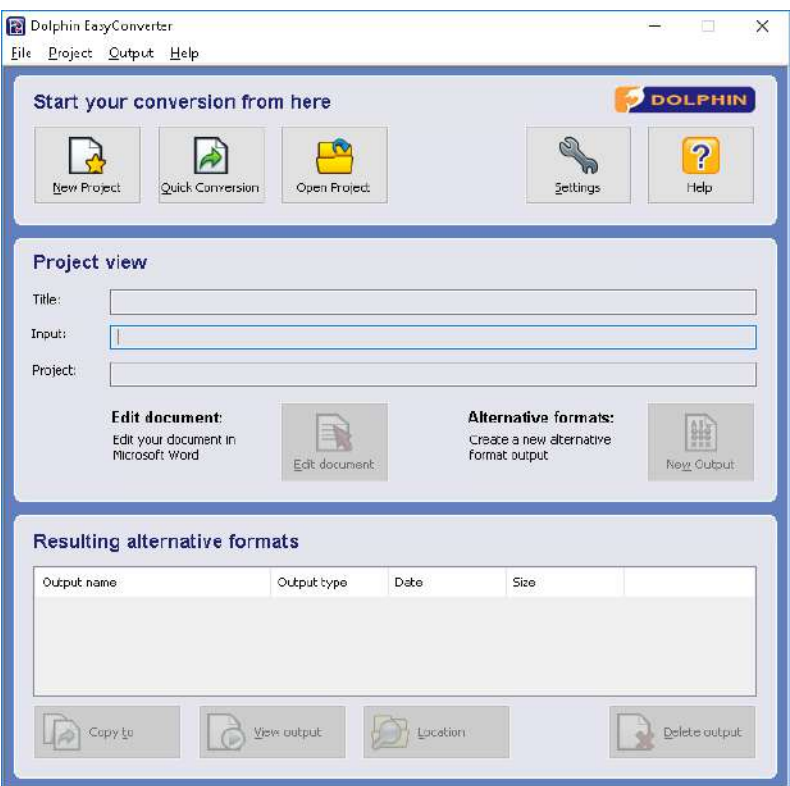

2. Select the output format as text, provide an output name and select the path where you would like to save the output file. Then click on finish.

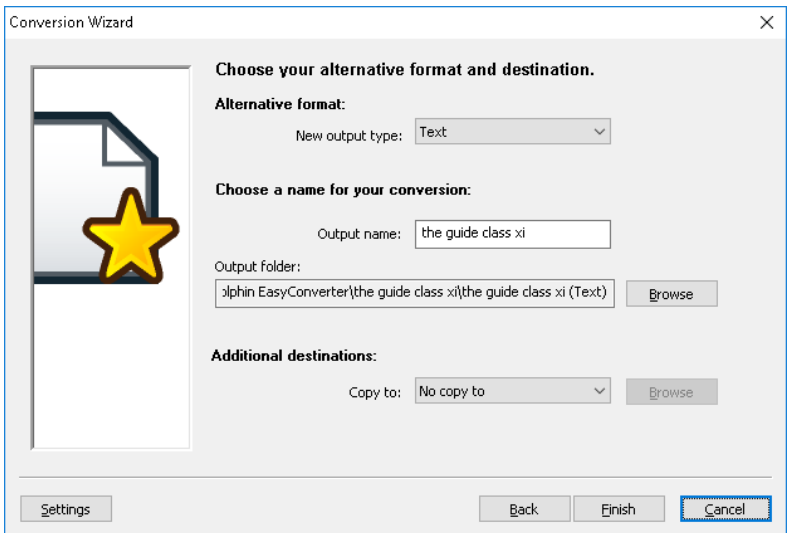

3. It will take a few seconds or minutes to complete the conversion process depending on the size of the file. Once the process is complete, it stores the file in txt format in the selected output location. However, the file should be in DOC format, so click on the edit document button. This will open the file in Microsoft Word along with an intermediate document editor. Save the Microsoft Word file in your preferred location and either close the Microsoft Word file or click on the save and return button of the intermediate document window.

More details about Easy Converter are available at: <https://yourdolphin.com/easyconverter>

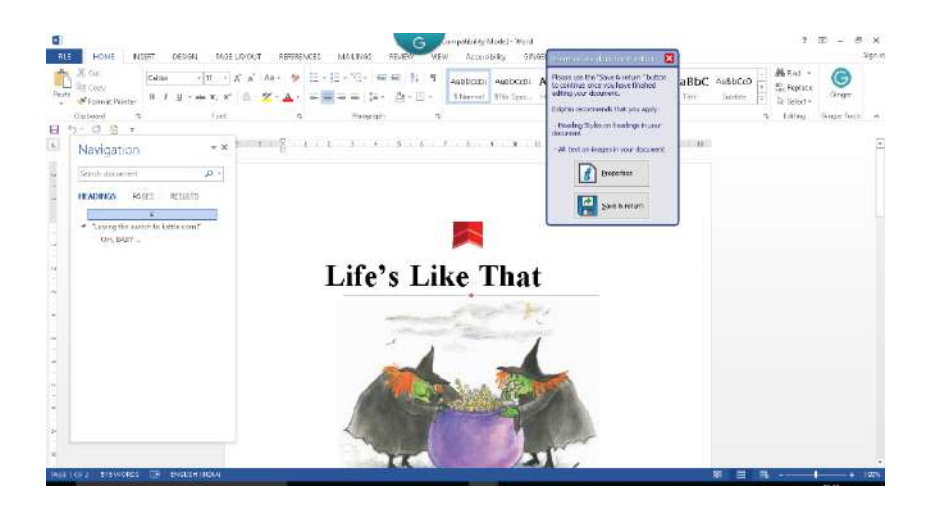

### <span id="page-23-0"></span>3.4 PDF TO WORD USING ADOBE ACROBAT PRO

Acrobat Pro is a software sold by the Adobe company for the creation and editing of PDF documents. The software also provides import and export features in several other formats, including Microsoft Word. The following simple steps can be performed to get a well-formatted word document from a PDF file using Acrobat Pro:

1. Open the PDF file in Adobe Acrobat.

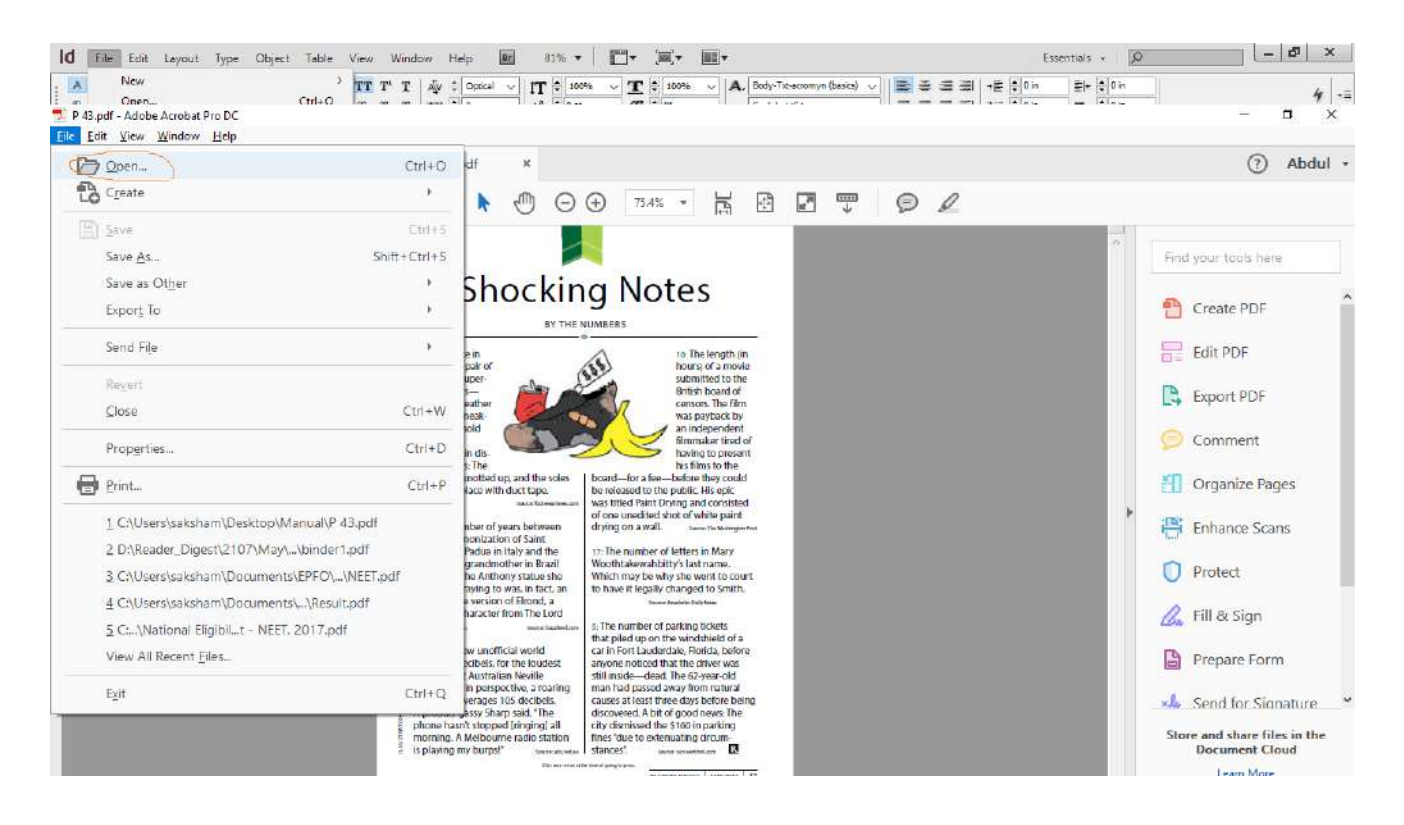

## 2. Export to PDF.

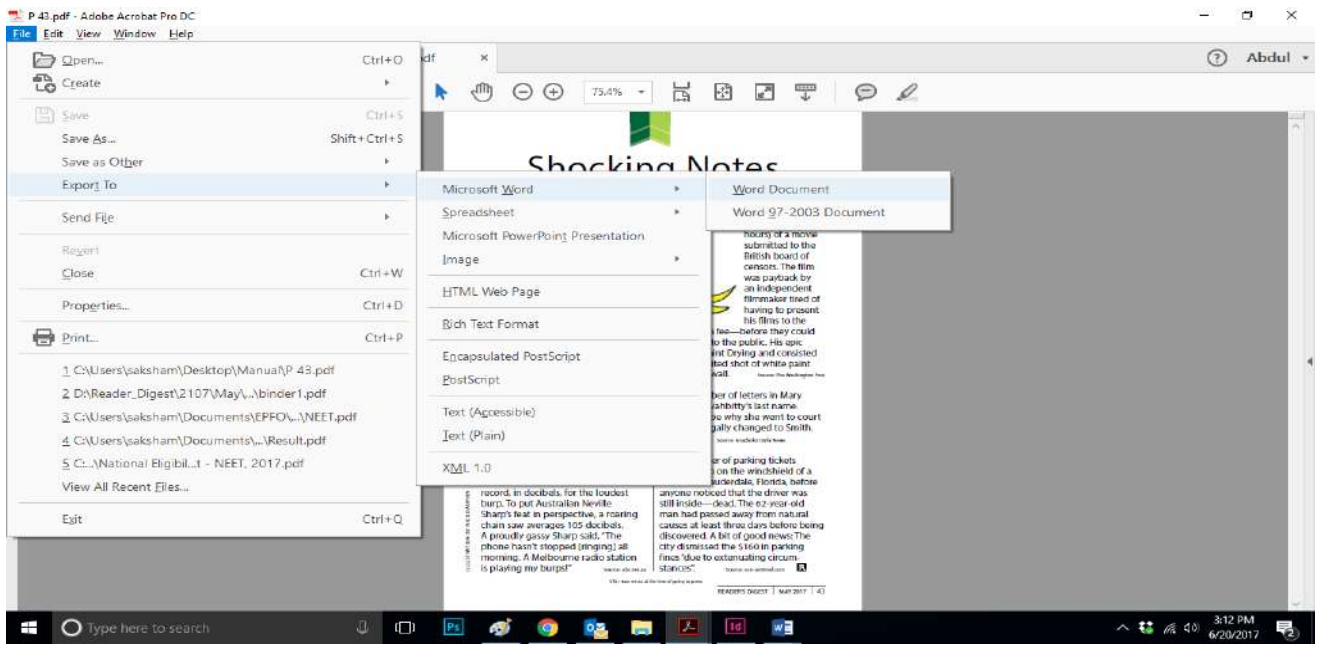

In this way, you will get a Microsoft Word file that can be used for braille conversion.

<span id="page-24-0"></span>3.5 ONLINE CONVERSION OF PDF TO WORD

PDF Documents that are small in size can be converted using online sites. There are many sites that provide this service, such as pdf2doc.com, pdfonline.com, freepdfconvert.com etc. The file that is to be converted must be uploaded; the document is then processed and a link is provided for download. Some sites may email you the converted file. A picture of pdf2word.com appears below.

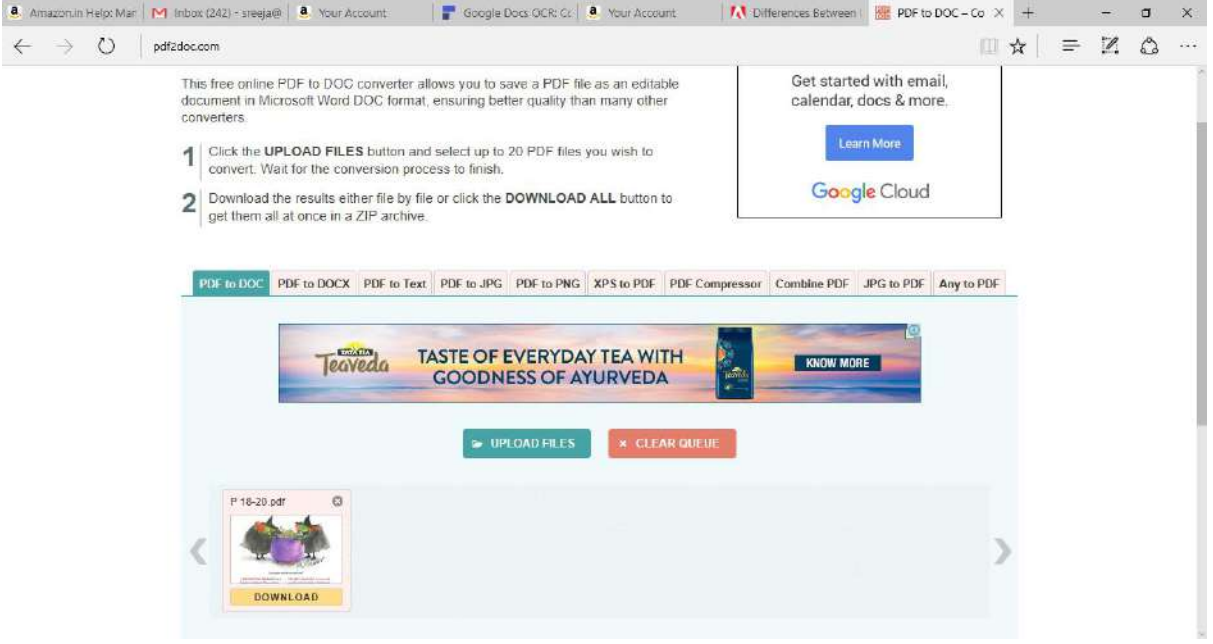

#### <span id="page-25-0"></span>3.6 INDESIGN OR PAGE MAKER FILES TO DOC CONVERSION

Follow these steps for converting InDesign files to Microsoft Word:

- 1. Go to the file Menu, Open the InDesign file using the "InDesign" software. A Page Maker file can also be imported into InDesign.
- 2. Go to the file menu and click the export option.

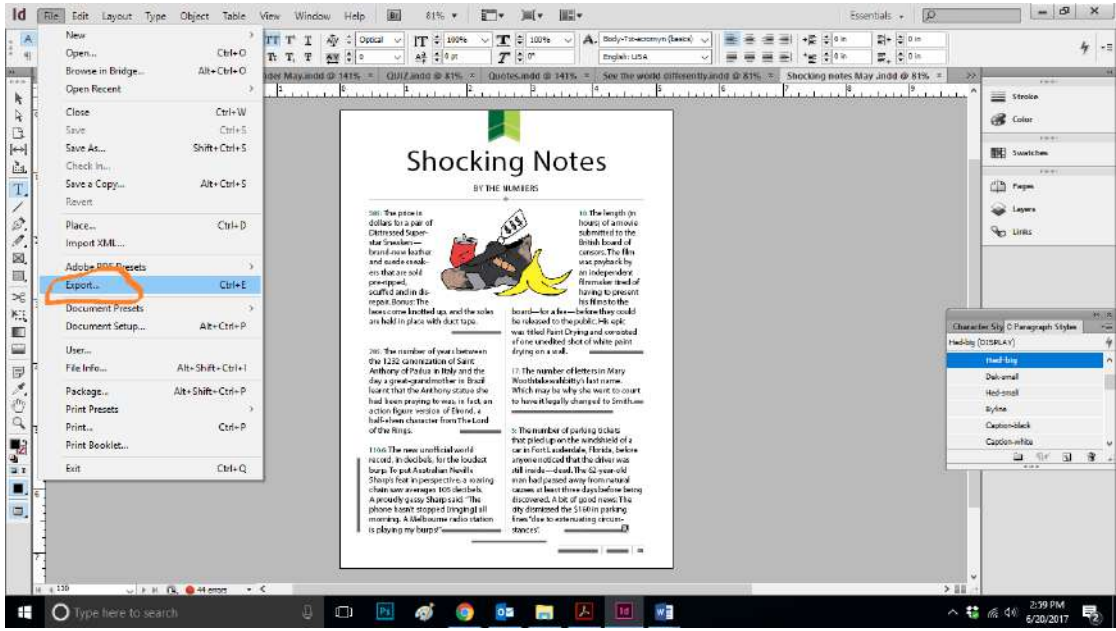

- 3. After "Exporting" the InDesign file, the User will get a PDF file.
- 4. Open the exported PDF file using Adobe Acrobat.
- 5. Go to the file menu and select the option "Export to" MS-WORD.

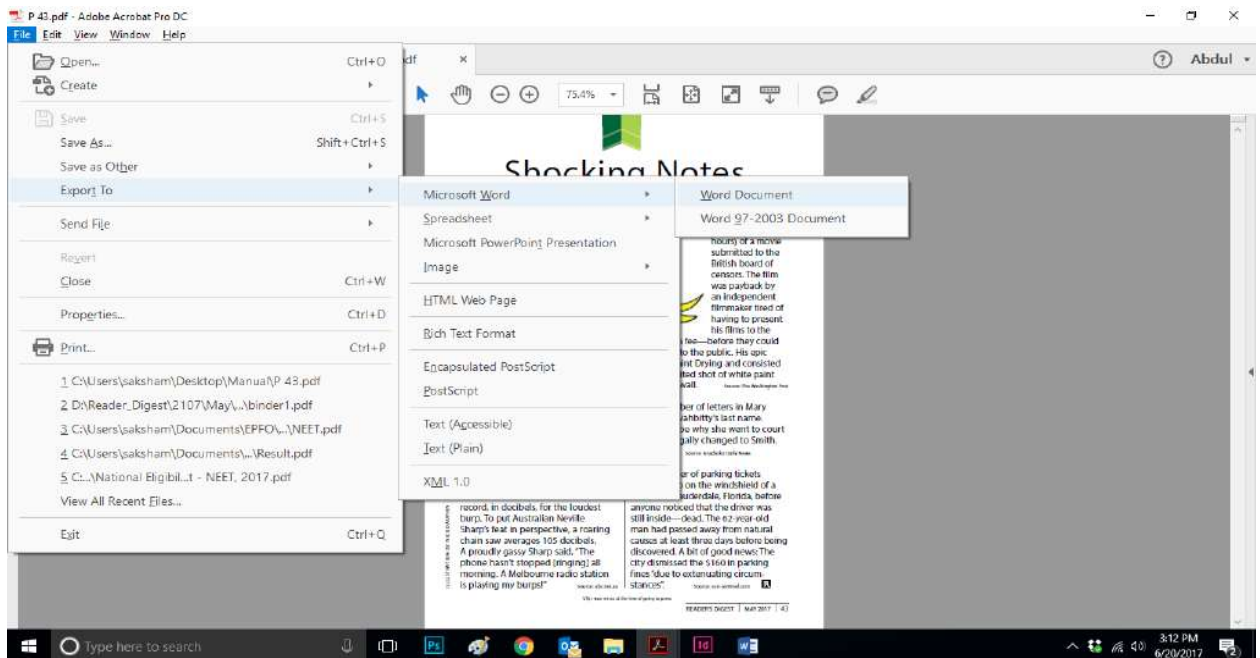

6. The user will get a Word file.

Another option for this conversion is to create an EPUB file first using InDesign and then convert this file to Microsoft Word. Follow the process below for this method:

1. Open the Page maker or InDesign file received from a publisher in the adobe "InDesign" software.

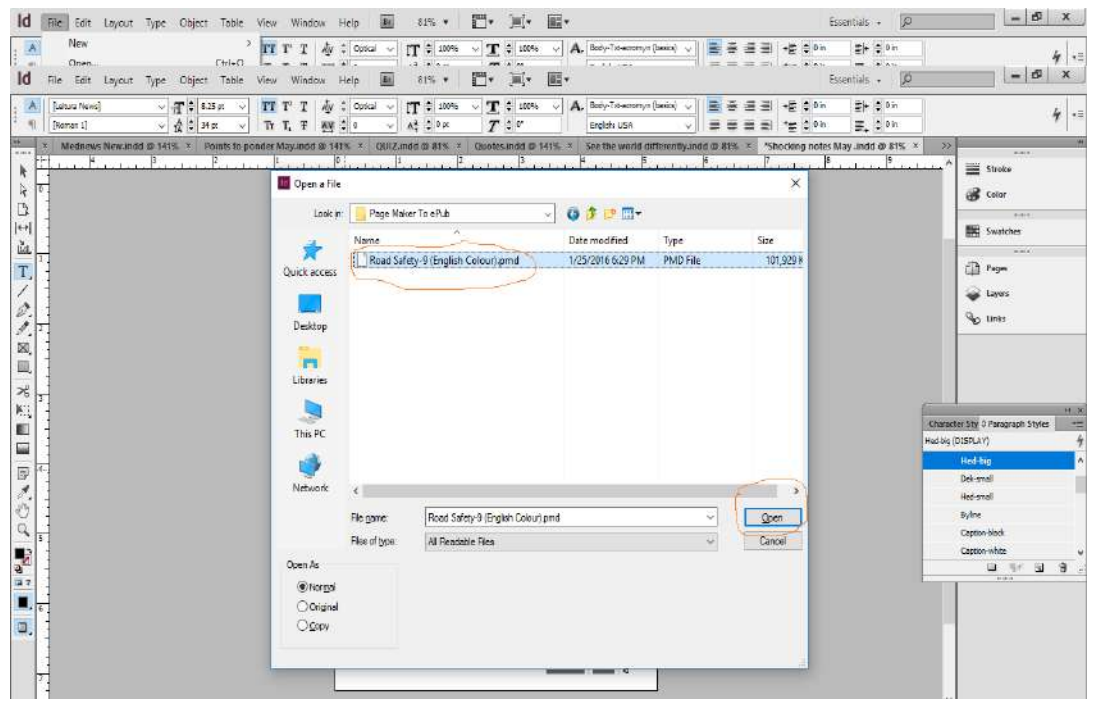

2. Go to the file menu and select export to "EPUB"

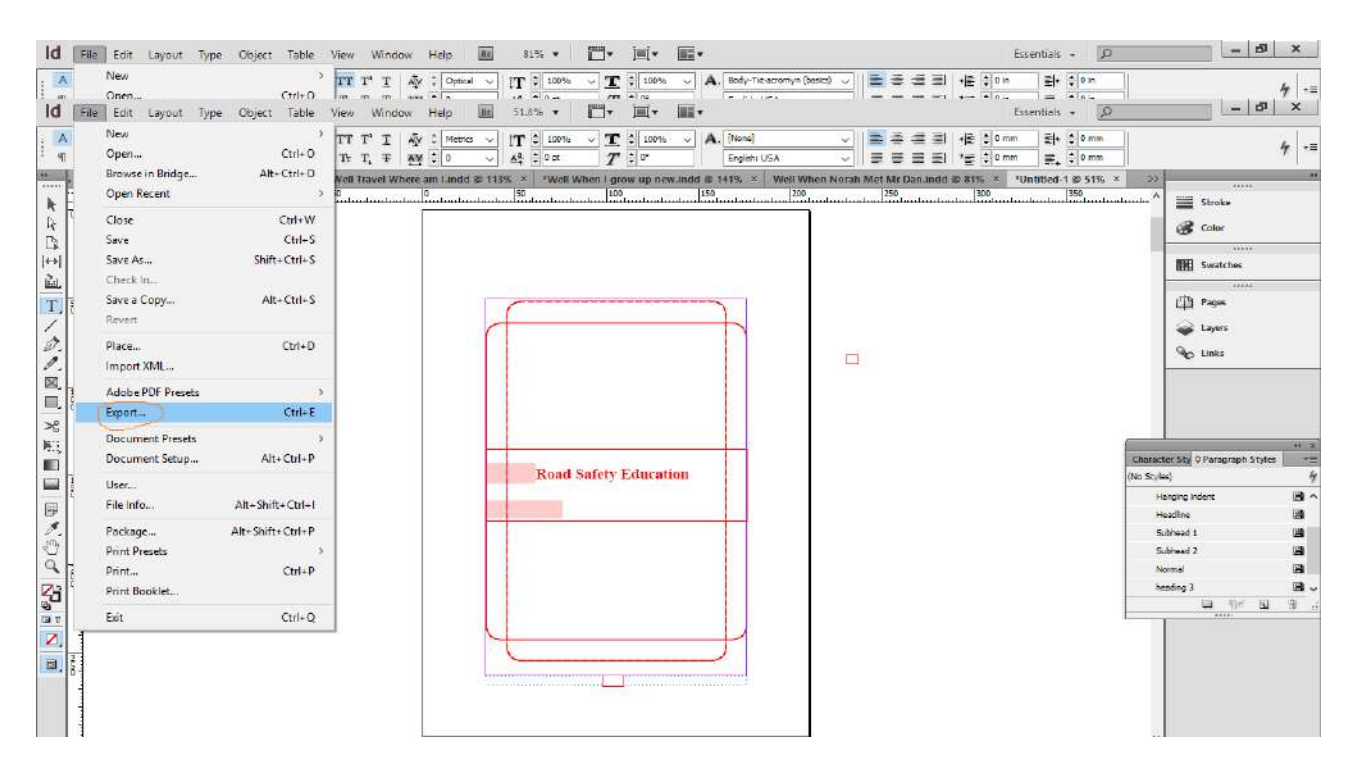

- 3. Open the exported file using Codex Software.
- 4. Convert the EPUB file into Microsoft Word by using the codex software (For more details, review the section on using codex).

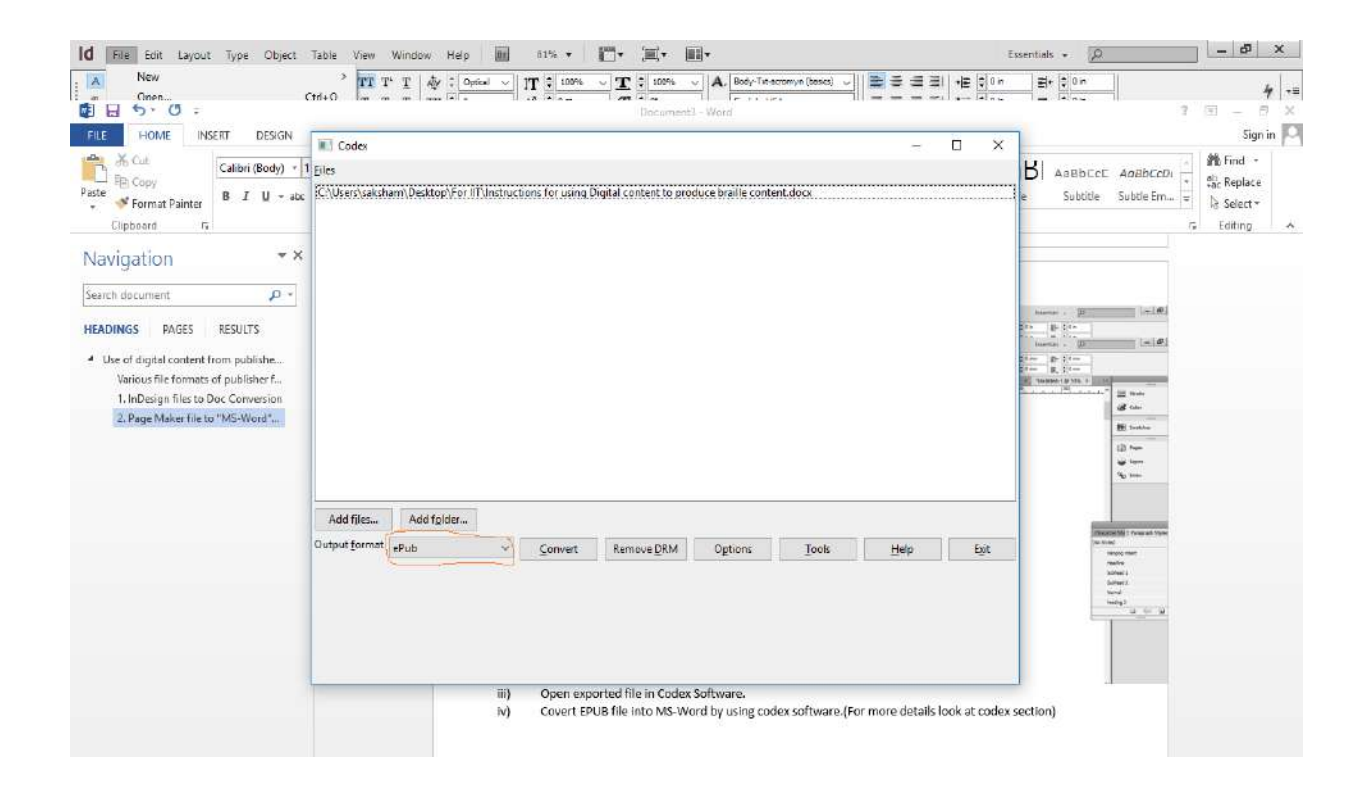

### <span id="page-28-0"></span>3.7 DEALING WITH IMAGE PDF FILES

There are many documents, such as agreements, meeting notes etc. that we scan and save in PDF. These PDFs are saved as image files. We also sometimes receive files from publishers that are saved as Image PDF documents. One way of converting such image files to Word format is by using the ABBYY fine reader OCR, with which many people working in accessibility are familiar. Unfortunately, ABBYY Fine Reader does not support any Indian languages. Another possibility is to use the Google OCR for converting from image to text files. Google Drive is a file storage and synchronization site created by Google. It allows users to store files in the Cloud, and share and edit documents. With two simple steps, it is also possible to convert PDF to Microsoft Word using Google's OCR, as follows:

1. Open Google Drive and sign in using your Google/Gmail account. Click on the My Drive button, click on Upload Files and select the PDF file you want to convert. In this case, there is a file size limit of 2MB or 10 pages. This means you cannot upload a file larger than 2 MB or a file containing more than 10 pages.

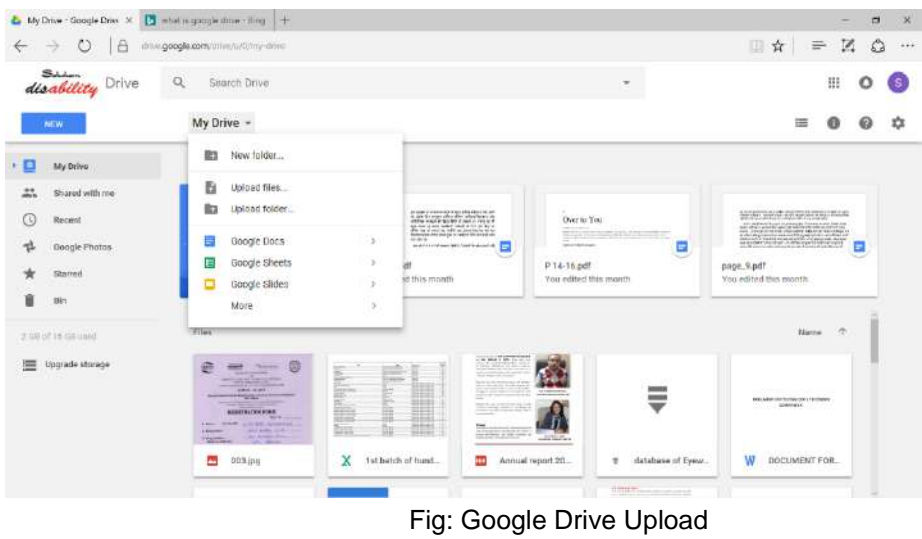

2. Once the file is uploaded, you will see it on Google Drive. Right click on the file and select Open With -> Google Docs. Google will now convert your file into the Doc format by using OCR.

| Α<br>$\circ$                                      | drive google.com/critie/withhilly-class-                                       |                                                                                                    |                                                      |                     |                                |                     |                            |      | 立                                                                                              |                                                                       | $=$ $\alpha$ | $\Omega$              | $\frac{1}{2}$ |
|---------------------------------------------------|--------------------------------------------------------------------------------|----------------------------------------------------------------------------------------------------|------------------------------------------------------|---------------------|--------------------------------|---------------------|----------------------------|------|------------------------------------------------------------------------------------------------|-----------------------------------------------------------------------|--------------|-----------------------|---------------|
| disability Drive                                  | Q<br>Search Drive                                                              |                                                                                                    |                                                      |                     |                                | ۰                   |                            |      |                                                                                                |                                                                       | m            | $\circ$               | S.            |
| NEW.                                              | My Drive -                                                                     |                                                                                                    |                                                      |                     |                                | 温<br>C <sub>0</sub> | $\odot$                    | 율    |                                                                                                | 彊                                                                     | $\Phi$       | $\omega$              | ☆             |
| My Drive                                          | Feedback forms.                                                                | Getting started                                                                                                    | INVOICE for Feb.                                     |                     |                                |                     | nonuncicude 2 p.<br>With 1 |      | ۰<br>Lington Sink<br><b>International</b>                                                      | nonumicode 2 p.                                                       |              |                       |               |
| Shared with me<br>Recent<br>Google Photos         | $\sim$                                                                         | Google Docs                                                                                                    |                                                      | $\odot$<br>÷        | Preview<br>Open with           |                     |                            | $\,$ | 222233<br>2.2.2.3.7<br>E<br><b>STATISTICS</b>                                                  | <b>THE REAL PROPERTY</b>                                              |              |                       |               |
| Starred<br>Bin                                    | ۰<br>nonunpicode 2.p.                                                          | DocHub - View, Edit & Sign PDFs<br>Ð.                                                                                                    |                                                      | 塩<br>☺              | Share<br>Get shareable link    |                     |                            |      | ay together.<br>le that matches the name of an<br>will add it as a new version.<br>straitas an |                                                                       |              | $\odot$               |               |
| 2.500 of 1.6 (mil. point)<br>≔<br>Upgrade storage | <b>ART &amp; LIVING</b><br>The Power of Giving                                 | vegas  <br>to pite 1 given an a way also a bad the same the                                                                                                    | E                                                    | <b>R3</b><br>÷<br>四 | Move to:<br>Add star<br>Rename |                     |                            |      |                                                                                                | <b>Basic Managers</b><br>A life y you you you a salary pri you you to |              | GOT IT                |               |
|                                                   | P 41-44 pdf<br><b>CAME</b>                                                     | of he has may don't wanted at added<br>need to sure termine a career time<br>them does not what or was not him at what<br><b>CER</b><br>page_8.pdf                                  | Ξ<br>page.8                                          | ø<br>F              | View details<br>Make a copy    |                     |                            |      | ۱ŧe                                                                                            | WARD TANK THE                                                         |              | $\tilde{\phantom{a}}$ | $\times$      |
|                                                   | Vale the Contractor Contractor<br>Scottish Anterior Artist Advertish Structure | <sup>1</sup> Years<br>$\frac{1}{2} \left( \frac{1}{2} \right) \left( \frac{1}{2} \right) \left( \frac{1}{2} \right)$<br><b>MAYBEE</b><br>The American State<br>ा रह<br>222118727202 | <b>Science</b><br>フレッド<br>8<br>Stronger<br>SAXYALAAA | 훈<br>亩              | Download<br>Remove             |                     |                            |      | <b>BELLE AND A LIBRARY AND</b><br><b>Brown at hit government</b>                               |                                                                       |              |                       |               |

Fig: Google Drive OCR

3. Now you can download the Google Docs document as a Microsoft Word document and save it on your hard disk.

<span id="page-29-0"></span>The Google Drive OCR does support Indian languages. It can also handle multilingual and multi-font documents.

Have you ever faced the problem whereby you receive the text of a book in an Indian language on a CD from a publisher but the braille translation software is unable to convert the text and, instead, shows garbage characters on the screen? Let us understand why this happens so that we might solve this problem.

Computers, mobile phones, modern radio broadcasts or television telecasts, CDs and cameras are all digital devices. There are many other devices that could also be classified as digital devices. What does the word "digital" mean here? Computers can only store numbers. All text, sounds and pictures are converted into numbers for their storage or transmission. Every character of every language is assigned a digital code, that is, a specific number assigned to every character of every language. When we transfer or transmit data from one digital device to another, or from one software to another, it is this digital code that is transferred. The receiving device or software converts the code back into characters that are once again displayed.

It is very important that these digital codes are universally acceptable. The digital code for any given character must be the same all over the world. To achieve this, the Unicode Consortium has published a list of all possible characters from every language worldwide along with their digital codes. All Indian languages are part of this Unicode list.

Every character can be written in several different shapes. Each of these shapes is called the font. For example, the letter "a" can be written in many different shapes and styles. However, the digital code representing the letter "a" never changes. The effect of this for the end user is that, when we select text and change its font, all the letters remain the same and only the writing style of the characters changes. The screen-shot below shows how the letter A remains the letter "A" even after its font has been changed:

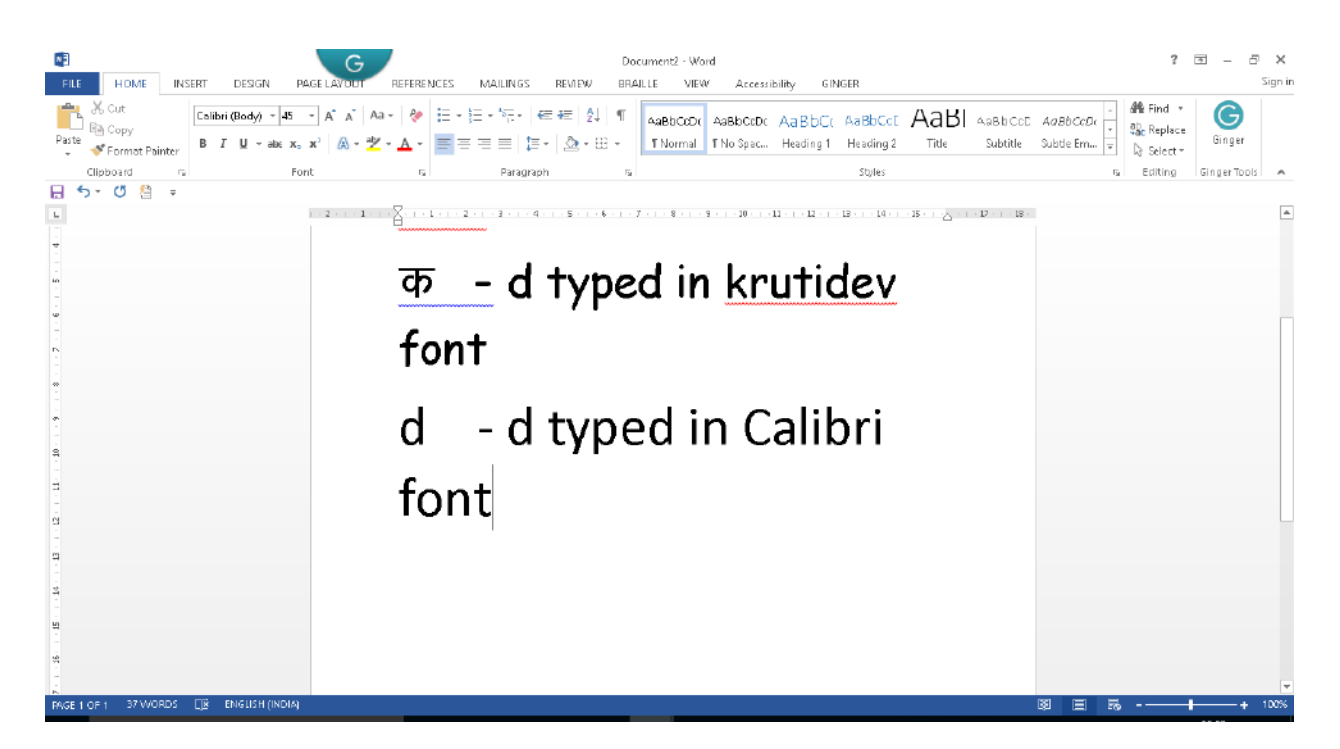

Screen reading software converts the alphabet to sound while braille translation software converts the alphabet to braille. Both screen reading software and braille translation software deal with the digital codes of letters and not directly with the letters themselves. Let us understand this with an example:

The number assigned to capital A is 0041. When a screen reading software receives the digital code 0041, it reads it aloud as 'A'. Similarly, when a braille translation software receives the digital code 0041, it converts it into the Braille dot 1 with the capital prefix. If a font-making company uses the number 0041 as code for another letter, screen reading software and Braille translation software will still see it as capital A only. To avoid this confusion, a consortium of various stakeholders and country representatives has assigned digital codes to every character of every language. This consortium is called the Unicode Consortium and the scheme of digital codes for all languages is known as Unicode.

#### <span id="page-31-0"></span>4.1 THE PROBLEM:

Fonts are designed by different companies or organizations. Many of the Indian language FONTS were created before Unicode came into existence. These fonts are also referred to as legacy fonts. These fonts use digital codes assigned to the English alphabet but display Indian language characters on screen. Each font has its own keyboard layout for being typed. Data entry persons in the publishing industry have become accustomed to the keyboard layout associated with these legacy fonts. At the same time, there has been a dearth of Unicode based fonts that are good enough to be used for the professional publishing of books. Therefore, it has been difficult for data entry persons to shift to using Unicode based fonts. Additionally, organizations and companies involved in the type-setting of and data entry for books are still using very old versions of DTP software, such as page-maker. Older versions of these softwares do not support Unicode based fonts.

Legacy fonts do not follow the scheme proposed by the Unicode Consortium. For example, the digital code in Unicode scheme of the Hindi character "ka" is 0915, whereas the Krutidev font assigns the digital code 0064 to the same character. In the Unicode scheme, the code 0064 is assigned to the lower-case English letter "d". If we try to convert a Hindi document typed in Krutidev font into braille, then the braille conversion software will convert this character into braille dots 145, which is the braille code for the letter "d" and not the Hindi letter "**क**" (ka). On the other hand, if you type the lower-case letter "d" on the screen and apply the Krutidev font, then it will display the Hindi character "ka" on the screen. The screen reading software will still read it as "d".

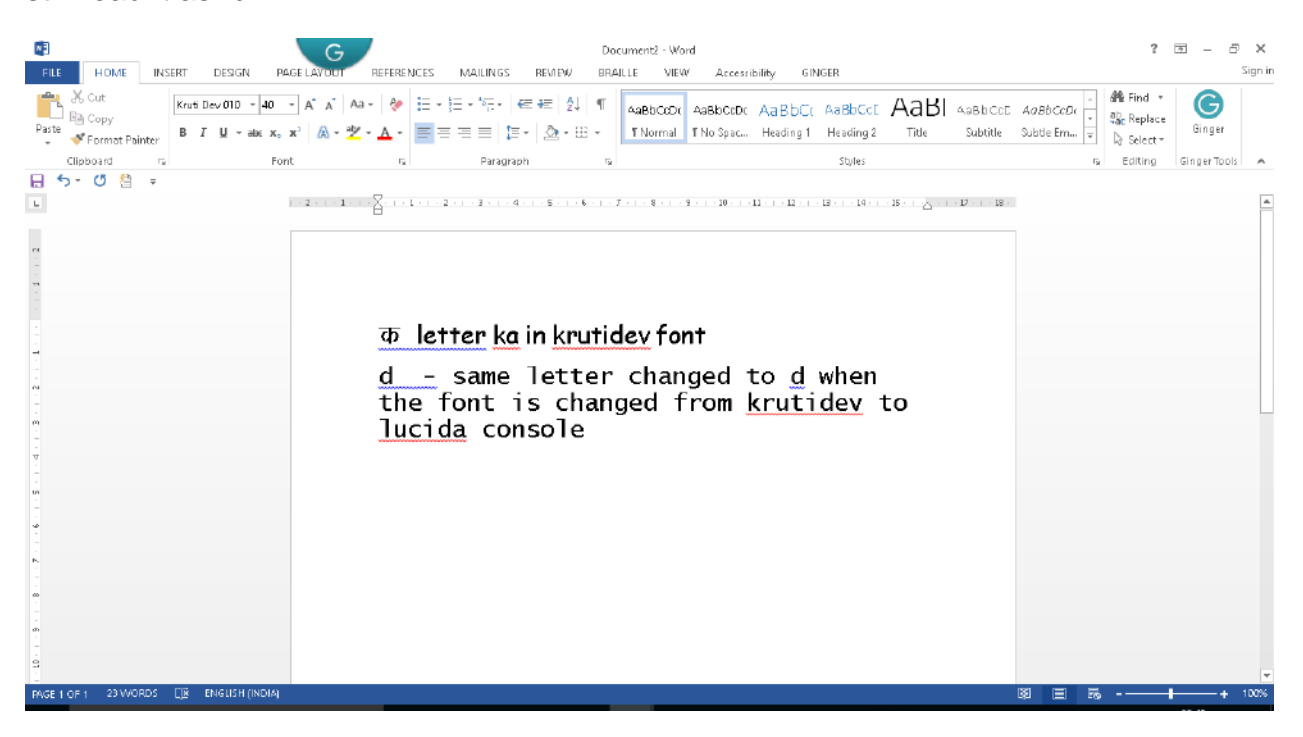

For this reason, when a braille press obtains a digital file of a book from the publisher, we still are not able to use the file for braille printing and must retype the whole document.

#### <span id="page-32-0"></span>4.2 THE SOLUTION:

Some promising developments have taken place in the past few years:

- All versions of DTP software, such as Adobe Indesign released after 2012, support Unicode based fonts for Indian Languages.
- Add-ons are also available for older versions of DTP software, such as page maker, to support Unicode based fonts.
- Almost all font making companies, such as Shrilipi and Kritidev, etc. have released Unicode based versions of their fonts that are suitable for the publishing of books. These fonts have the same keyboard layouts as their legacy fonts. Thus data entry operators do not need to re-learn the typing of new keyboard layouts.
- Most digital bookstores, such as flipkart or Amazon, do not accept files in the non-Unicode legacy fonts for sale on their platforms as these fonts are not compatible with various digital book reading devices and mobile applications. Therefore, publishers are interested in shifting to Unicode based fonts in order to look after their commercial interests.

In light of the above, there is a strong case for requesting a document from the publisher for the purpose of braille production in a Unicode based font. Central and State governments of India are in the process of adopting policies to ensure that the digital files of their textbooks are created in Unicode based fonts. Once such a policy is implemented, we will be able to get files directly from textbook boards that will be usable in braille production.

Until this happens, however, we will continue to receive documents in legacy fonts. In such cases, we can use either of the two approaches described below to convert these files into Unicode based fonts:

## <span id="page-33-0"></span>4.2.1 FONT CONVERTERS TO CONVERT LEGACY FONTS INTO UNICODE BASED FONTS.

Due to the increased commercial interest in making this shift, several solutions for font conversion are available at low or no cost. For example, several free converters for different fonts are available at: [https://1drv.ms/f/s!ApxjKLaaOEcOgQYuZOk-dw3jjZZN.](https://1drv.ms/f/s!ApxjKLaaOEcOgQYuZOk-dw3jjZZN) Most of the font converters available at this URL are in HTM files for different fonts that can be opened in any web browser. You can simply copy and paste the content of the selected font supported by a specific htm file to get the converted text in the result area. We can copy and paste this text back into our document. An example screen-shot of the converter from Chanakya font to Unicode font is provided below.

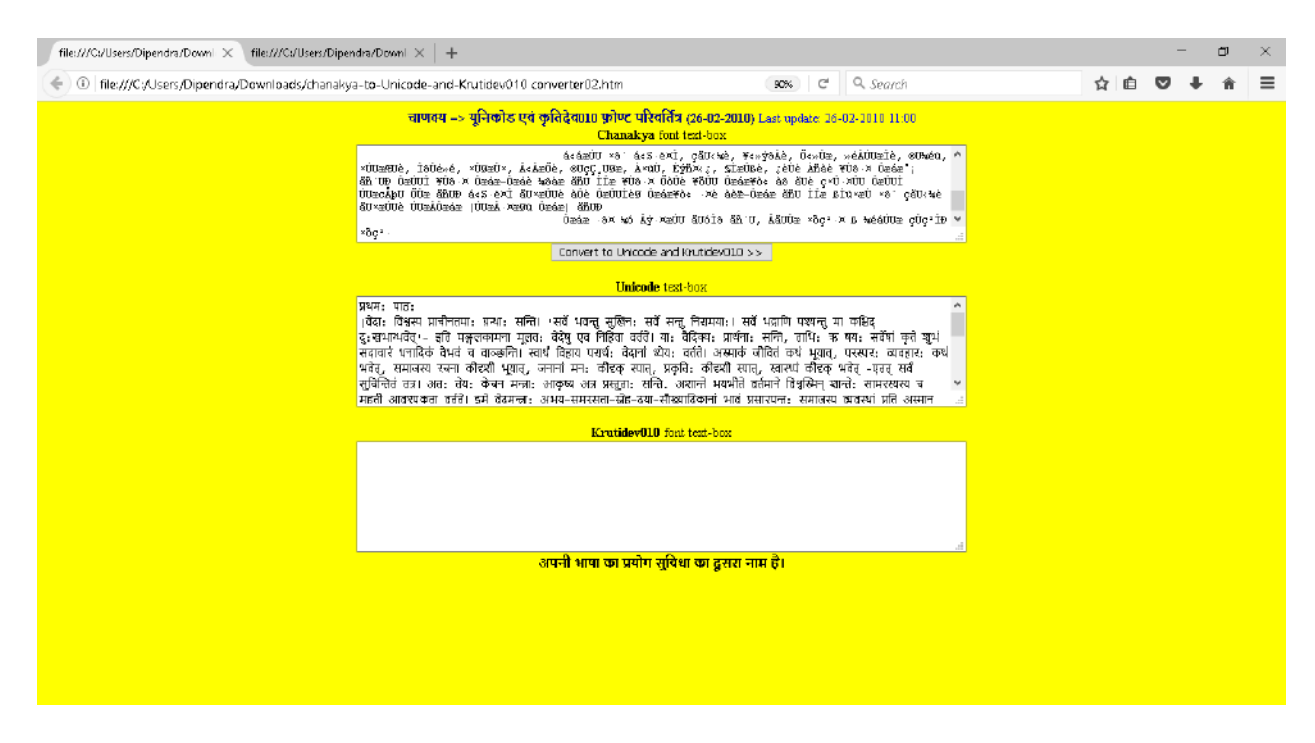

One drawback of these font converters is that we lose the formatting of a document in the converted text. Elements such as headings, tables, etc. have to be reformatted in the new document.

There are some tools that claim to retain formatting during font conversion in RTF, docx, htm or EPUB files and also convert Legacy fonts to Unicode based fonts. One such Linux based tool, which has been developed at the Assistech lab of IIT Delhi, can convert non-Unicode fonts to Unicode fonts in EPUB files. Another example of such a tool is the SIL converter that can retain formatting in Microsoft Word files.

The tool and its documentation are available at:

[http://scripts.sil.org/cms/scripts/page.php?item\\_id=EncCnvtrs#download.](http://scripts.sil.org/cms/scripts/page.php?item_id=EncCnvtrs#download) There are font map files available from Google that can be attached to the SIL converter to enhance its capability and add support for additional fonts.

#### <span id="page-34-0"></span>4.2.2 CHALLENGES IN FONT CONVERSION:

There are many non-Unicode based fonts that make the task of conversion very difficult. Often, a document is created using more than one font. Each of these fonts will have a different coding system. Thus, a font converter that supports only a single font would not be able to correctly convert such a document. Several variants of legacy fonts make it difficult to choose the correct conversion tool. For example, there are eight to ten variants of the Chanakya font that are popular in the publishing industry. Moreover, we have multi-lingual books and it is common to find English text in Indian language books. These font converters will not support such multi-font and multi-lingual conversions. Therefore, font conversion still requires manual proof reading and correction and considerable time may still be needed to prepare a highquality digital document in Unicode based font.

#### <span id="page-35-0"></span>4.2.3 GOOGLE-DRIVE OCR:

The Google Drive OCR is a good alternative to font conversion. The process for using Google Drive OCR is as follows:

- a. Save any non-digital file with non-Unicode font as an image. To do this, follow the steps given below:
	- open the Non-Unicode file
	- Open the print dialog box
	- Under the printer options, select print to PDF. You can select the number of pages you want to print here.
	- Click on the print button; this will open a save-as dialog box. Select the path and give the file a name. The file will be saved as an image PDF. A screen shot appears below:

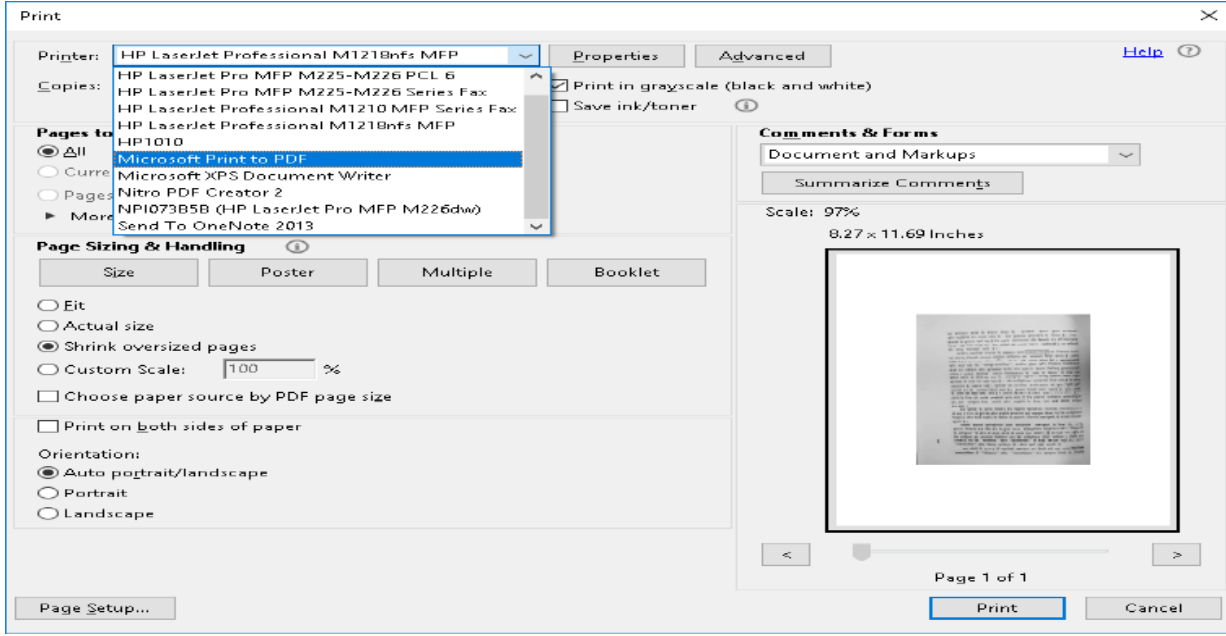

- b. Upload the image file to Google Drive.
- c. Follow the instructions provided for using the Google Drive OCR in section 3.7 of this manual.

### <span id="page-35-1"></span>5. PREPARING MICROSOFT DOCUMENTS FOR BRAILLE **PRODUCTION**

A braille paper can typically accommodate about 34 to 40 characters per line and about 27 to 29 lines per page. An A4 size print page can accommodate about 65 to 70 characters per line and about 54 to 60 lines per page. Therefore, when we import a Microsoft Word document into braille translation software, the page formatting is changed. Braille representation also differs in many places from print formatting due to limited unique characters in Braille script. A braille book is always 'read only' material. For example, at the end of a chapter, we cannot expect students to complete "fill in the blanks" type questions in the same book. We also cannot create a workbook in braille where students answer questions in the book itself. Thus, there is no point in providing large writing spaces or large blank lines in a braille book. To minimize the manual effort required for re-formatting braille documents after translation from print, braille translation software includes special styles and templates that can be applied to Microsoft Word documents. These styles and templates enable the braille translation software to identify various elements of a document, such as headings, sub-headings, different types of tables, acronyms, lists, e-mail and website addresses, lists, etc. so that the appropriate formatting can be applied directly by the software. This helps to reduce the need for manual effort. Such use of styles also enables transcribers to generate table of contents with auto detection of braille page numbers. There are two main tools available in the Duxbury Braille Translation Software: SWIFT and BANA Template. In this chapter, we will describe the installation and usage of both these tools to prepare a Microsoft Word Document for braille production. Usage of these tools will increase the productivity of braille transcribers and enable the faster production of braille, especially when using the digital files available from publishers and online libraries and online bookstores.

### <span id="page-36-0"></span>5.1 TEMPLATES FROM DUXBURY: SWIFT AND BANA BRAILLE TEMPLATE

SWIFT (Sending Word document Immediately for Translation): SWIFT is an add-on for Microsoft Word that adds various commands and styles for formatting documents for braille production. When we install this add-on, a separate "Braille" menu is added to the Microsoft Word ribbon. Using SWIFT, one can also send the current document directly for embossing instead of opening it in Duxbury. SWIFT is compatible with DBT version 11.3 or higher.

BANA Braille: This is basically a macro template that works in conjunction with Microsoft Word. It has various options to apply the mark-ups (tags) to an Microsoft Word document. The text marked up with styles and tags provided by this template will be converted to braille, applying the BANA braille formatting guide.

### <span id="page-37-0"></span>5.1.1 LINKING OF SWIFT TO MS WORD

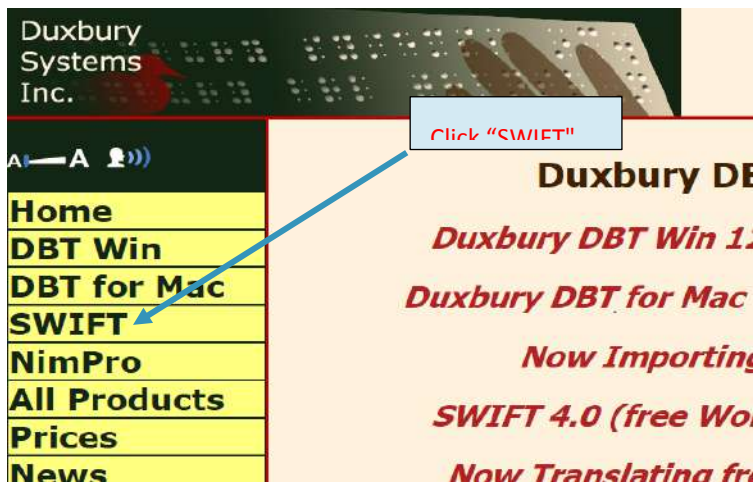

Go to DBT website<http://www.duxburysystems.com/>

Click on "SWIFT" located on the left side of the page

Download "SWIFT" as shown below.

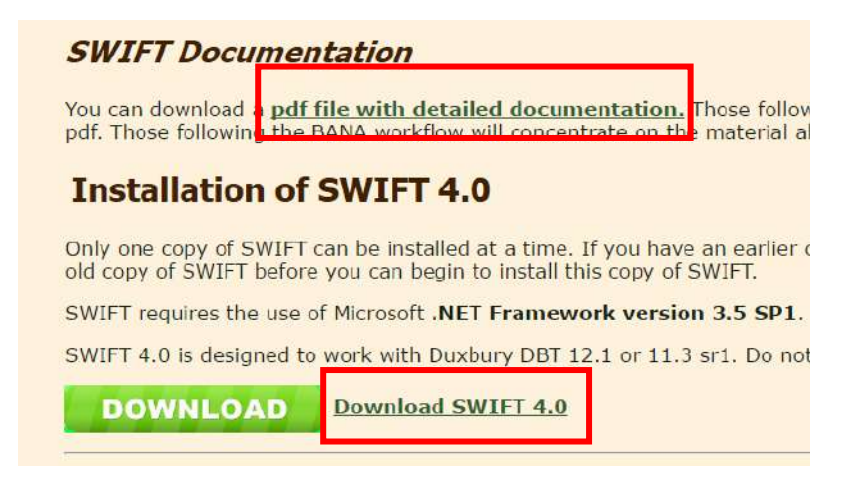

### <span id="page-38-0"></span>5.1.2 INSTALLATION OF SWIFT

For this version of SWIFT to work as designed, you will need DBT 11.3 SR1 or later. The process for installing SWIFT is quite simple, but ideally requires the use of Microsoft Word for Windows 2007 or later. Locate the SWIFT installation file on your system, and double click on it to begin the installation, which will initially display the Welcome dialog shown below.

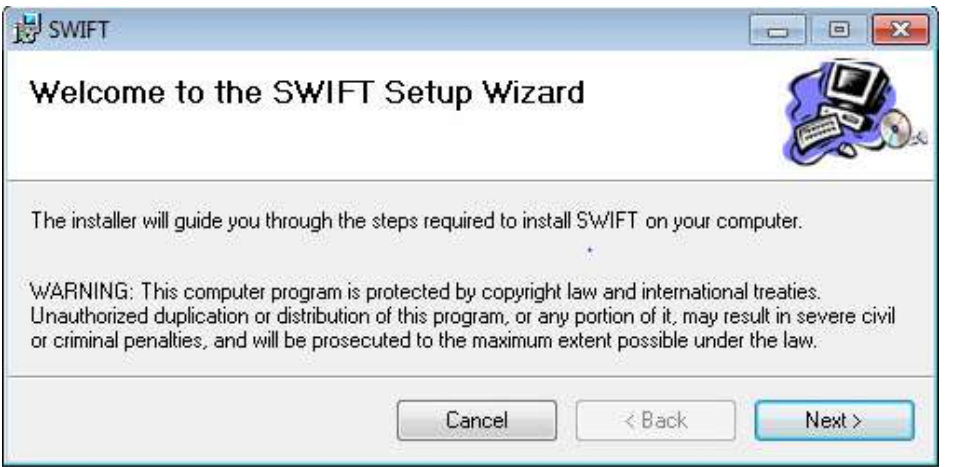

Click next to continue. The installer will check your system for a valid version of Word and DBT and ask you to confirm that you wish to proceed. Click Next to continue.

You will now be presented with a dialog concerning the End User License Agreement (EULA). You must accept this by activating the "I Agree" radio button, then clicking the "Next" button in order to proceed. You are now ready to proceed with the installation. SWIFT will normally be installed within your own user account and the folder will be displayed on the next screen. We suggest you accept the defaults.

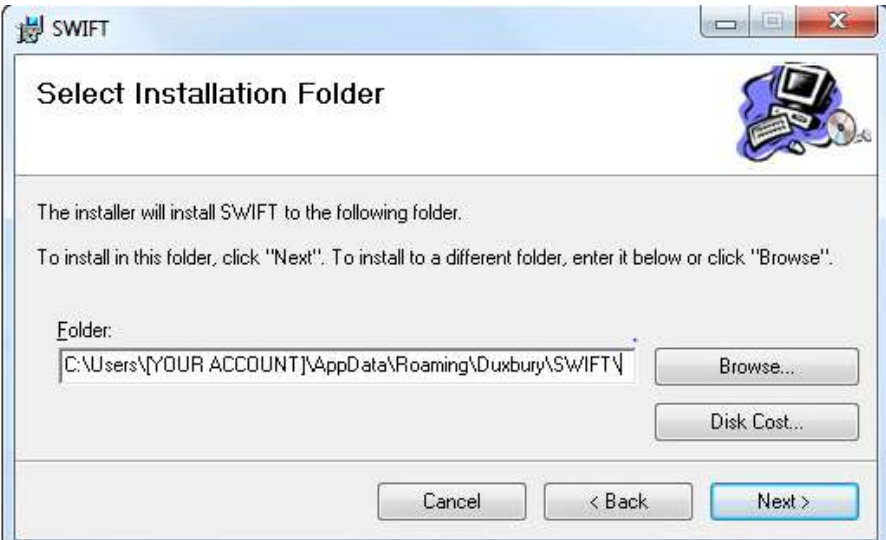

If you select the "Disk..." button, you will then be presented with a list of your available disk drives, their size, available space and how much space SWIFT will require on the selected drive. You can normally accept the default path and click Next.

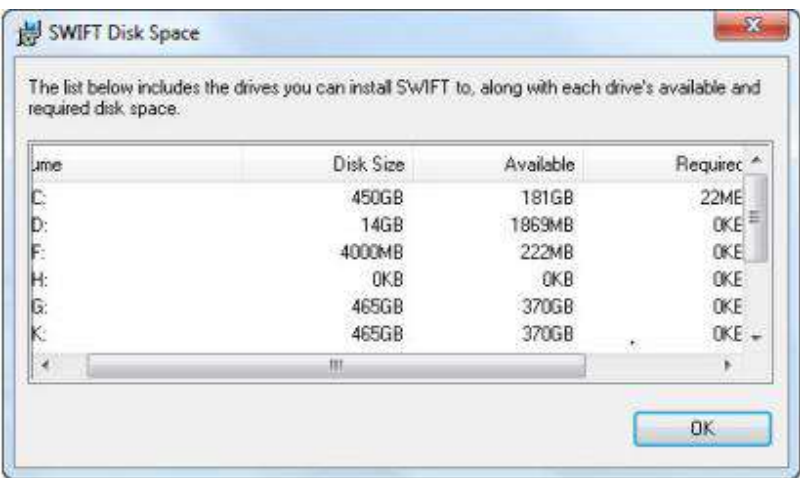

The next dialog is simply to Confirm Installation. This is your last chance to abort the installation.

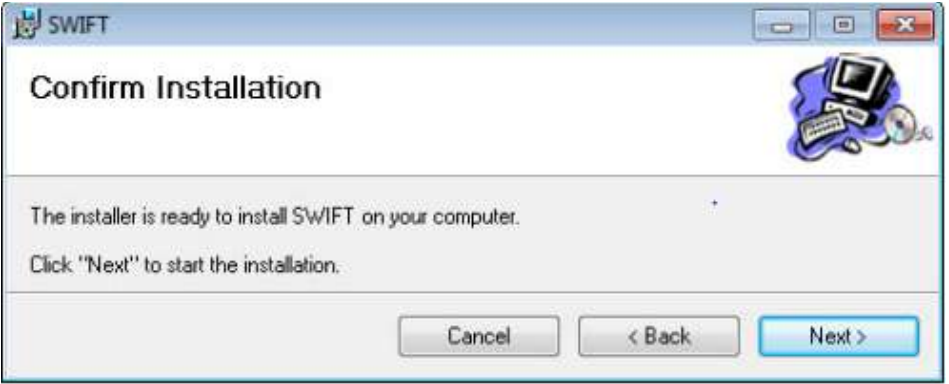

The usual progress bar will be displayed as SWIFT is installing.

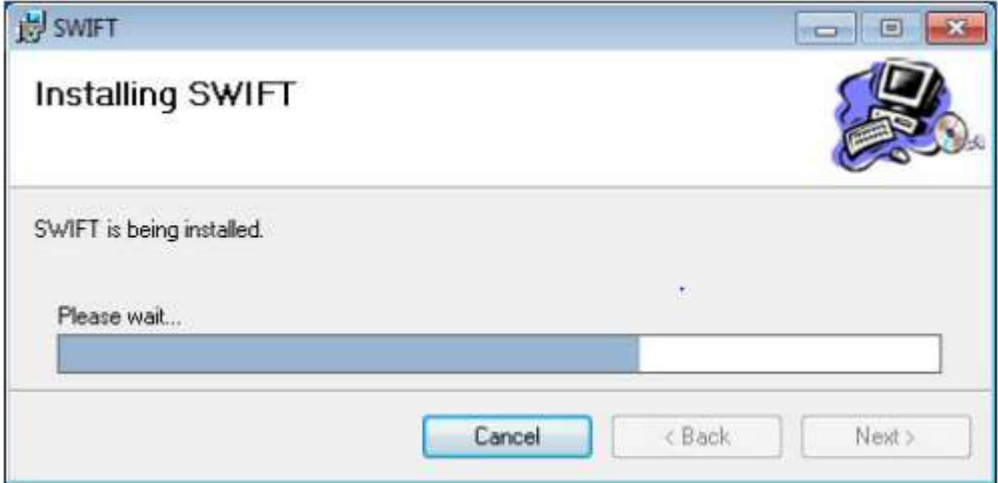

When the installation is complete, you will receive a confirmation as shown below. You may then click the "Close" button.

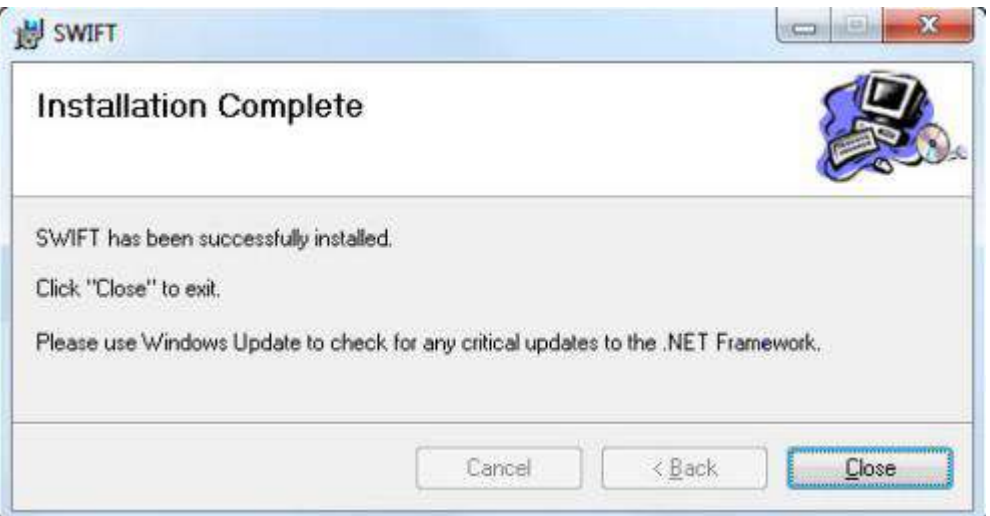

SWIFT is now installed and you can click the Close button.

After you have installed SWIFT, you should now find an additional "Braille" ribbon when you run Word for Windows, as shown here. (A Braille menu and toolbar will appear if you are using Word 2003, which has no ribbon).

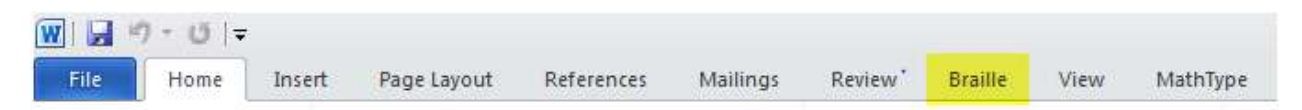

Note: For detailed documentation, please refer to the link below:

[http://www.duxburysystems.com/documentation/SWIFT\\_Book\\_International.pdf](http://www.duxburysystems.com/documentation/SWIFT_Book_International.pdf)

## <span id="page-40-0"></span>5.1.3 LINKING BANA BRAILLE TEMPLATE TO MS WORD

The BANA template is used for formatting Word documents that are to be opened in Duxbury for Braille Translation. The BANA Template sets Styles for braille documents.

Installation of BANA Braille template

If you have Duxbury, you have the BANA template.

When installing Duxbury, you will be asked: "Would you like to install the BANA Template"?

YES! You can check the box.

Where is the BANA Template located?

When Duxbury is installed, a backup copy of the template should appear in C:\Program Files\Duxbury\DBT 11.3\Templates. Inside the templates folder you can see BANA Braille 2015.dot. This template opens in Microsoft Word

<span id="page-41-0"></span>5.1.4 HOW CAN YOU USE THE BANA TEMPLATE WITH MICROSOFT WORD?

#### 5.1.5 Using BANA template for new files

As the BANA template is already present in the Duxbury folder, you can create a shortcut to the template on your desktop for easy access. Go to the location where the BANA template is saved, right click on the template and select the option "send to" and select "create shortcut in desktop". Doing this will create a shortcut icon for the template on the desktop. When you open this template, it will open in Microsoft Word with an additional menu item "BRAILLE". The Braille menu will not display all controls for both BANA and SWIFT templates. In order to merge both, you must do the following:

- 1. Go to the BRAILLE menu and click on options.
- 2. Select "All controls" and press enter on the ok button.

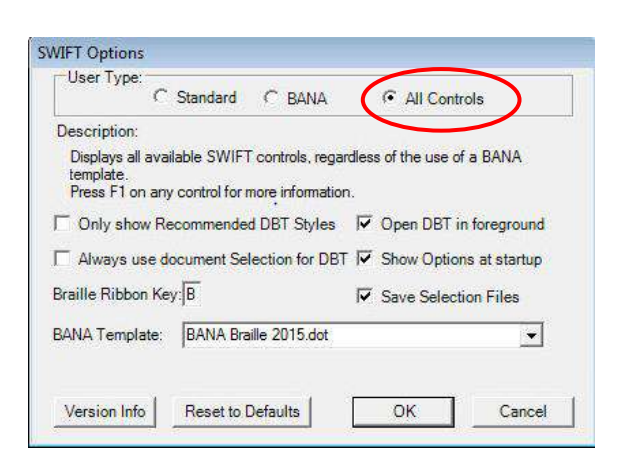

Now when you open the BANA template you will find the controls for both BANA and SWIFT. You can start creating your new file.

## <span id="page-42-0"></span>5.1.5 HOW TO USE BANA AND SWIFT FOR EXISTING FILES

For existing files, carry out the following steps:

- 1. Open the BANA template from your desktop.
- 2. Open your existing file.
- 3. Select the entire document by pressing control+A keys.
- 4. Copy the text.
- 5. Go to a blank document opened in the BANA template and paste the text from your existing document.

Now you have the contents of your existing file in a template file. Let us take a look at a few styles and tags and their impact on the formatting of a braille document:

#### <span id="page-42-1"></span>5.2 HEADING STYLES

Apply the Heading-1 style to title and chapter headings. Apply the Heading-2 style to sub-sections inside chapters. If any section has further sub-sections, apply the Heading-3 style to these titles. In addition to using the style command in Microsoft Word, you can also use the keyboard shortcuts Alt+Control+1 for the Heading-1 style, Alt+Control+2 for the Heading-2 style and so on. An example of the use of appropriate styles for headings is available in the document itself.

Applying Heading styles in Microsoft Word will result in generating a Table of Contents (TOC) section automatically in the Duxbury Braille Translator. To do this, follow the steps below:

- 1. Apply the desired heading styles to the Microsoft Word document to be translated.
- 2. Remove the TOC from the print file, so that it can be generated in DBT.
- 3. Add the TOC section in the Microsoft Word file at the desired location using the templates.
- 4. Go to Braille Add Ins  $\rightarrow$  Page setup  $\rightarrow$  Contents Page to add mark-up for the "Contents" section.

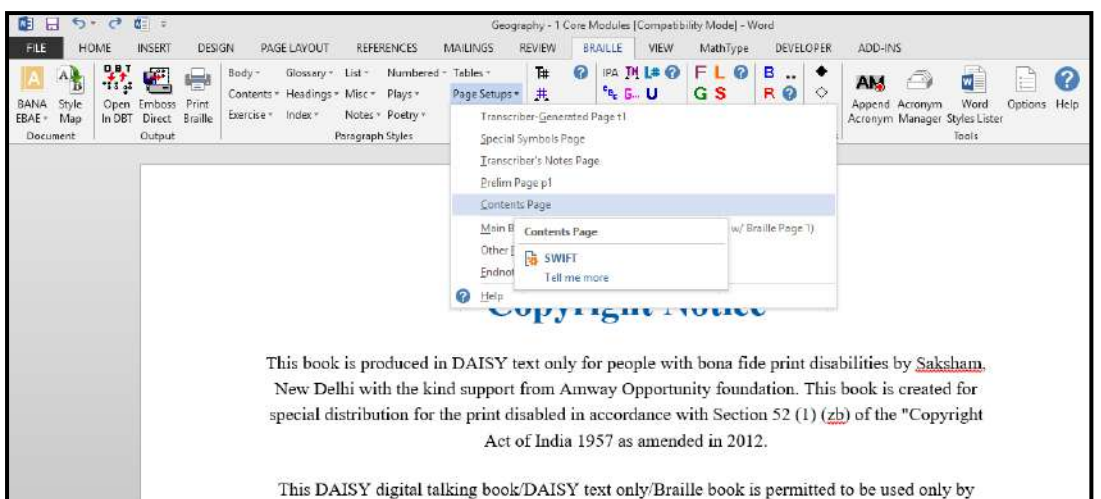

A "Contents" section will be generated in Microsoft Word, as shown below with heading style 1

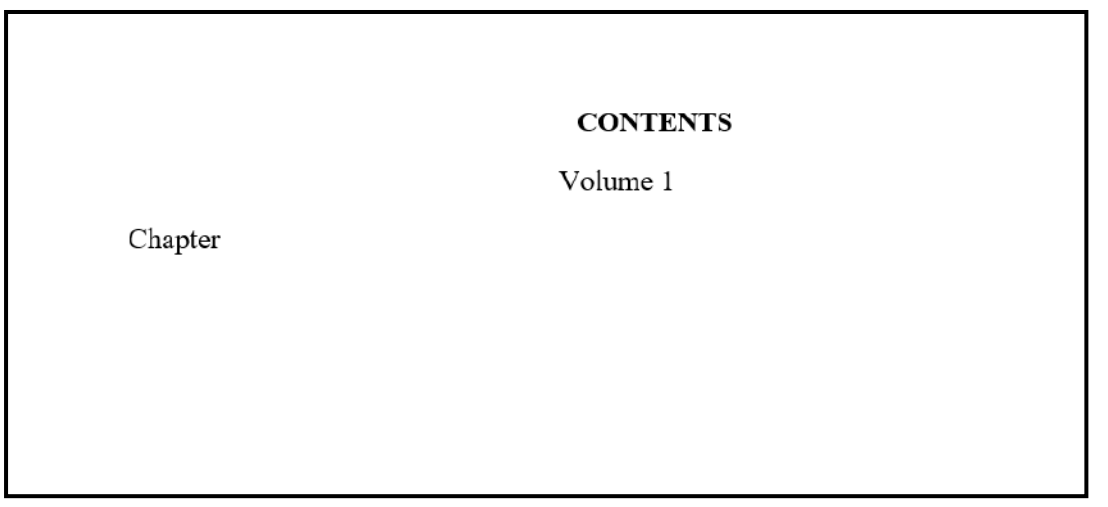

In addition, apply the basic formatting in Microsoft Word (which includes removal of images, modifying bullets, etc.).

Import the document into the Duxbury braille translator by following the below steps:

- 1. Launch DBT
- 2. Go to file: Open

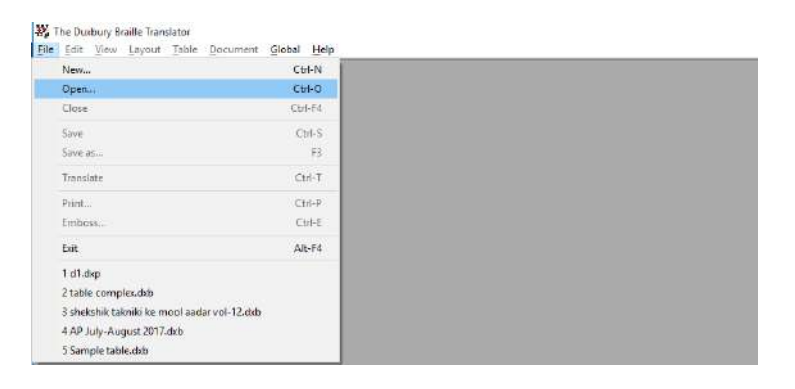

3. Select the desired library, depending upon the language. In this case, it is "English (BANA Pre-UEB) - Literary Format".

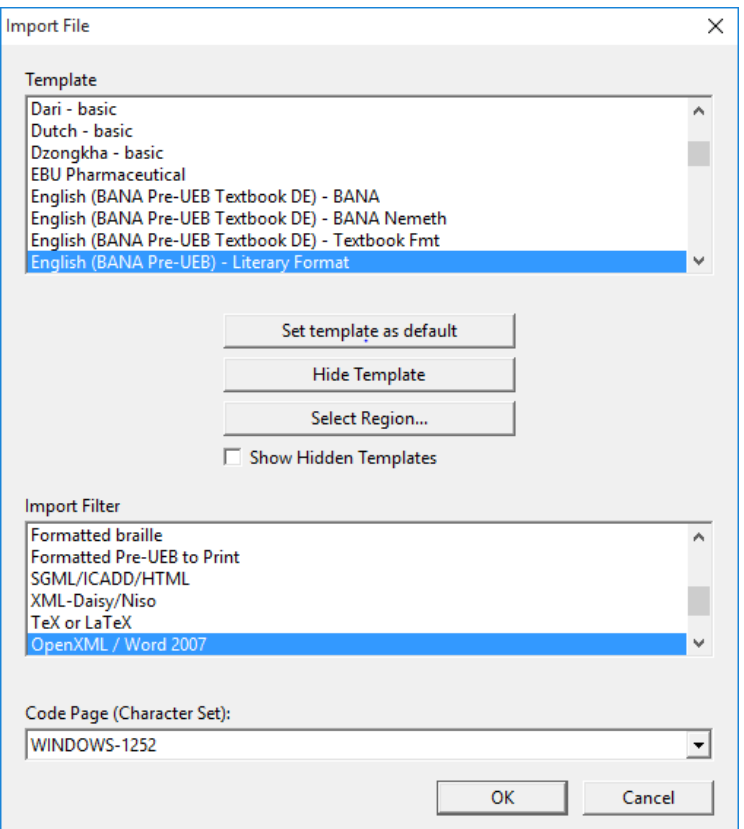

4. Translate the document to generate the braille output.

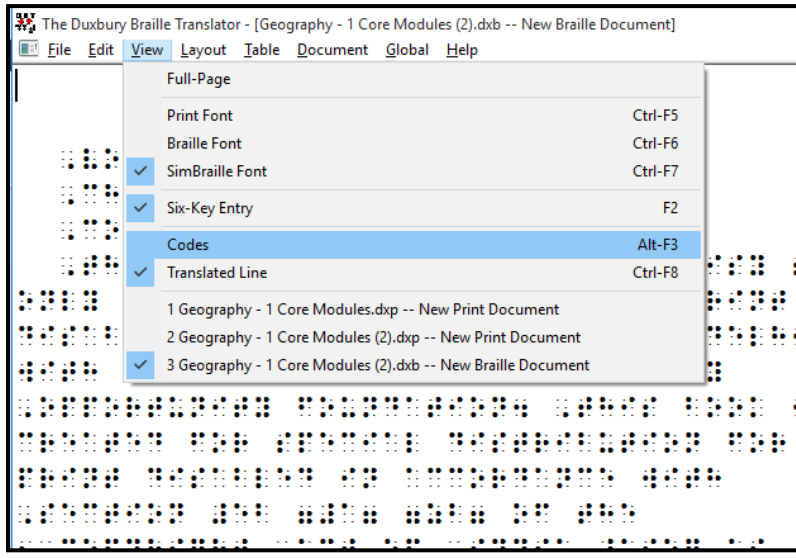

- 5. View codes under the "View" tab or use Alt +F3.
- 6. Move the cursor to the position where the TOC page is to be generated.
- 7. Under the Layout tab, click "Generate Table of Contents".

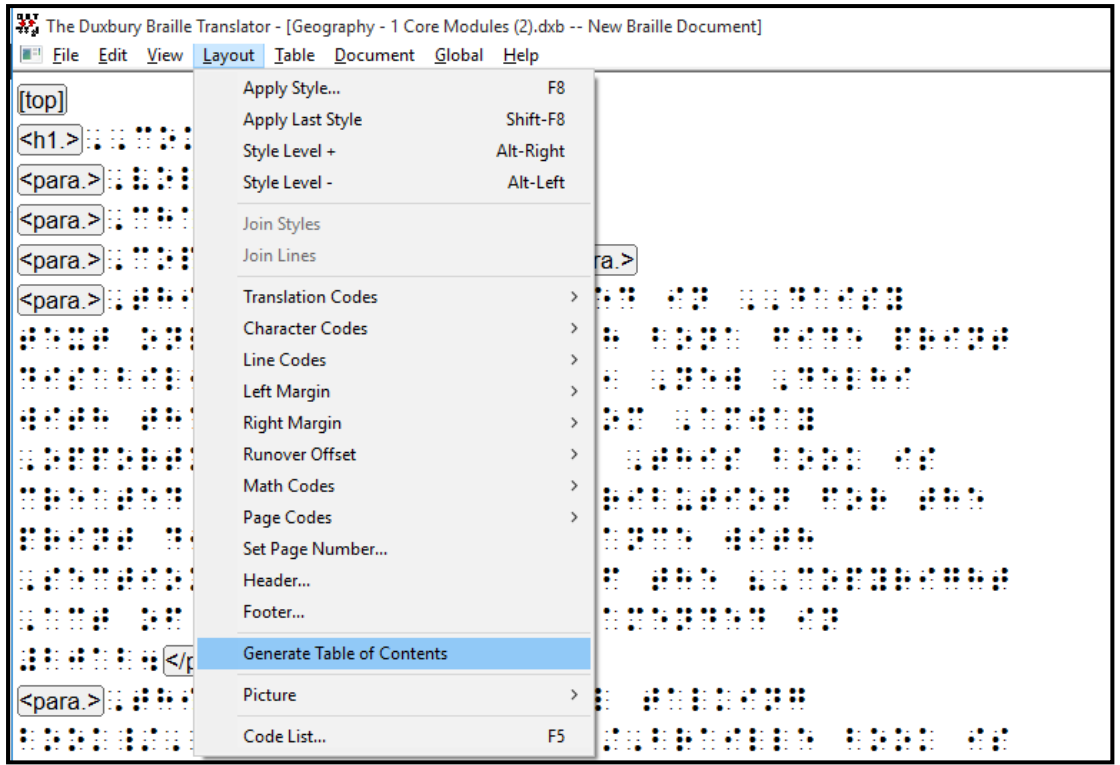

This option enables the automatic generation of a Table of Contents. It can produce Braille or Print Page numbers.

Note: This option is only available when a Braille document is in focus.

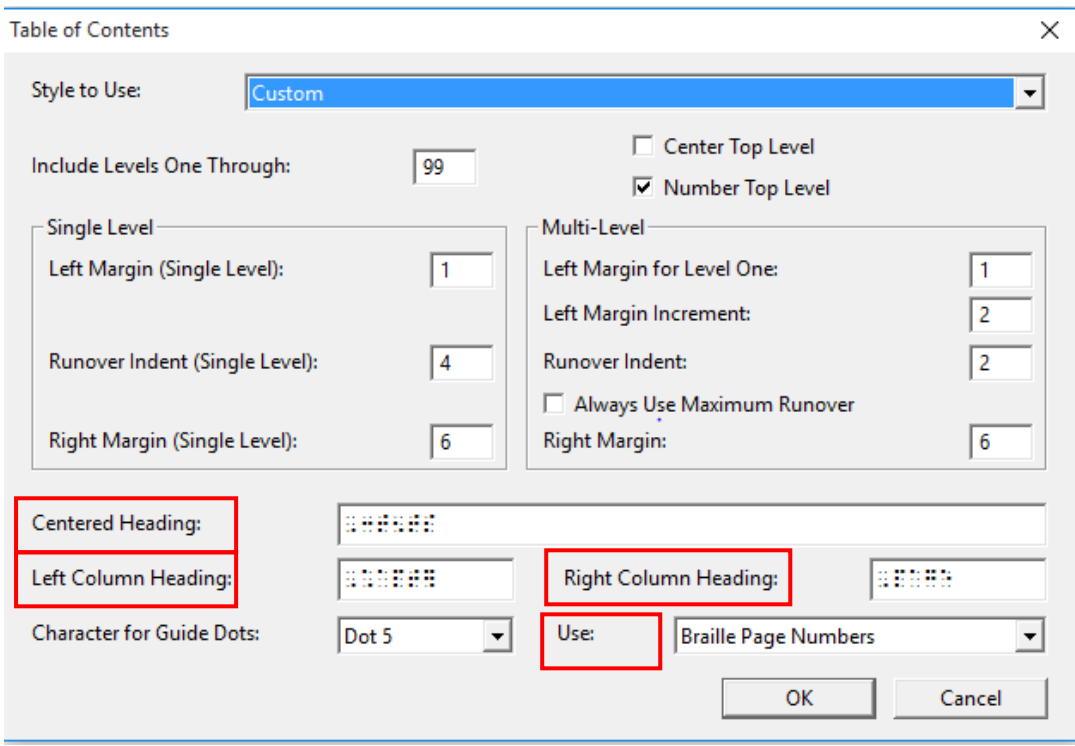

Remove braille content from "Centred Heading", "Left Column Heading" and "Right Column Heading" as it has already been added in the reference page.

(Note: In case the mark-up for the Contents page is not added in Microsoft Word, this option within Duxbury can be used).

"Character for Guide Dots" can be modified depending upon the requirement.

In the "Use" section, click on the dropdown list to change from Print Page numbers to braille page numbers, as we have braille content.

Braille output after the generation of the Table of Contents page:

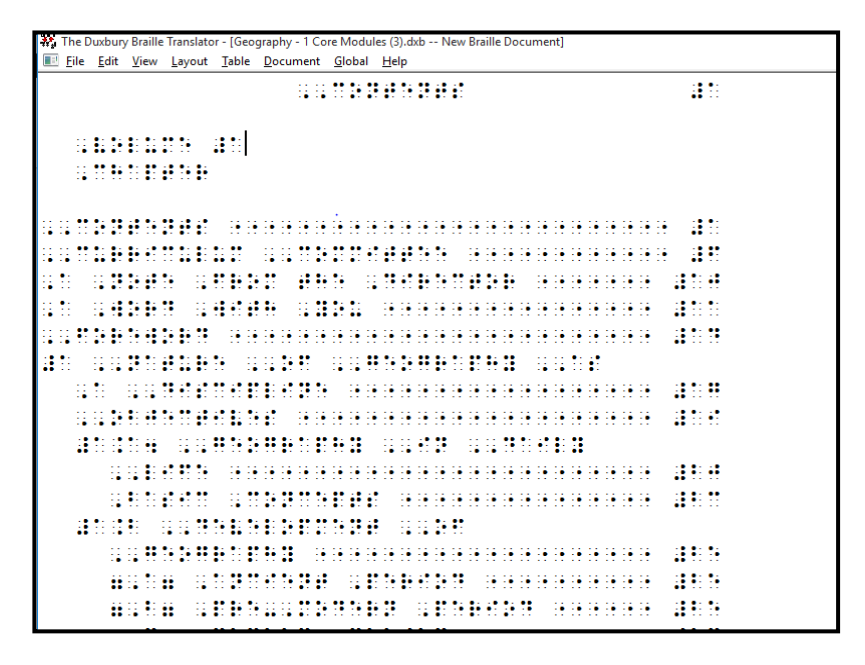

If you have made any changes after the generation of the table of contents in Duxbury, it is possible that the braille page numbers will have also changed and will not be updated in the table of contents automatically. So it is recommended that the table of contents be removed and regenerated after making changes in order that correct page numbers appear in the table of contents.

#### <span id="page-46-0"></span>5.3 TABLE CREATION IN BRAILLE USING DBT TEMPLATES

There are 5 styles for creating tables in DBT. These are:

- 1. Columnar
- 2. Linear
- 3. Listed
- 4. Stair step
- 5. Unrelated Columns

Each column of a table must be given a unique style for proper formatting in braille. You can use built-in styles that Microsoft Word offers, such as emphasis, quote, strong etc., or you can create your own styles. In this manual, we will show how to create new styles.

#### <span id="page-47-0"></span>5.3.1 CREATION OF A TABLE IN MICROSOFT WORD

In order to create a table in Word, select "Insert", and then "Table" from the Microsoft Word table menu. Microsoft Word will then display the following dialog. For this example, make sure you select three columns and insert as many rows as you want.

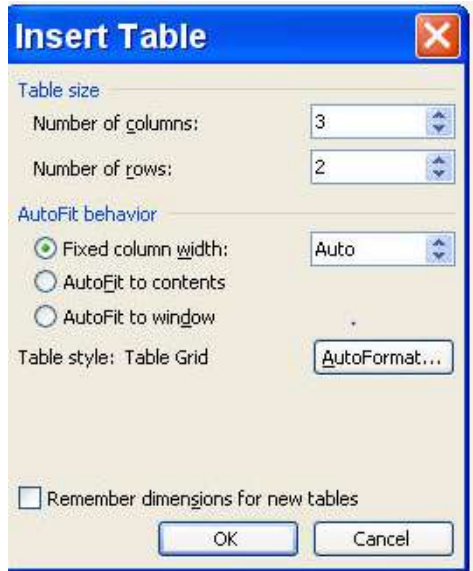

You may now complete your table as shown below. Note that when you tab from the bottom right hand corner box, a new row will be created automatically.

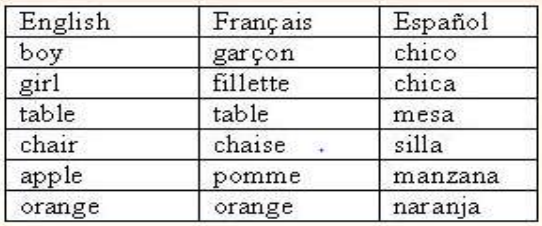

Now we have to differentiate between the three columns by applying three different styles.

We now need to create two styles in Word - French and Spanish.

From Word's Format menu, select "Styles and Formatting" and then click on the New button, which will display the following dialog.

In the Properties, Name: text box, type in your style's name e.g. "French". Next, make sure you select "Character" for the Style Type - THIS IS IMPORTANT!

For visual help, we suggest you select a different color font for your French Style. Click on the A icon to bring up the color choice grid shown above, and then click on a color. Click on OK.

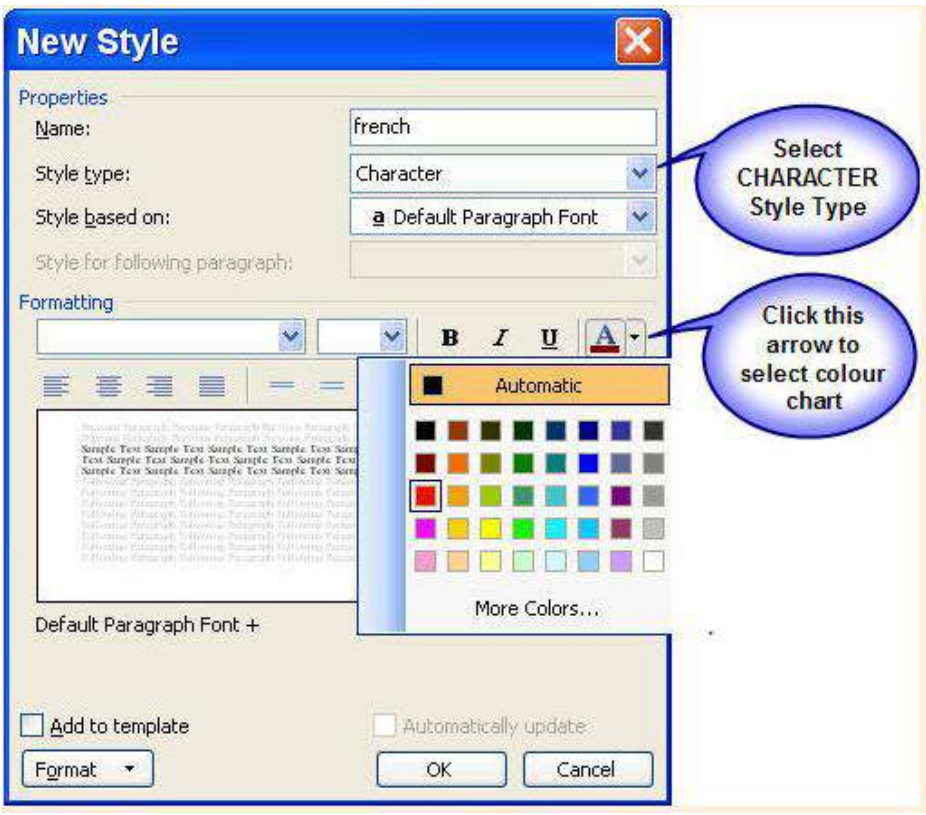

Repeat the above exercise to create a Spanish character style, but this time select a different color. In our example, we have used blue.

Now we need to apply these styles.

We first need to select a column. You can do this in two ways. Place your cursor in the appropriate column and 1) go to Word's "Table" menu, choose "Select" and then "Column"; or 2) move the I bar cursor slowly up until it changes to a downward pointing arrow, then click the left mouse button.

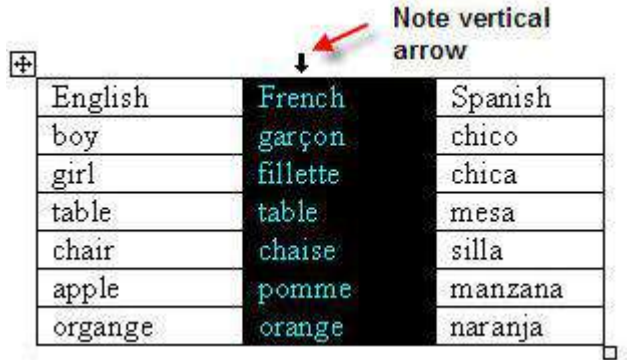

When the column is highlighted as shown above, click on Word's "Style" drop down list and select French.

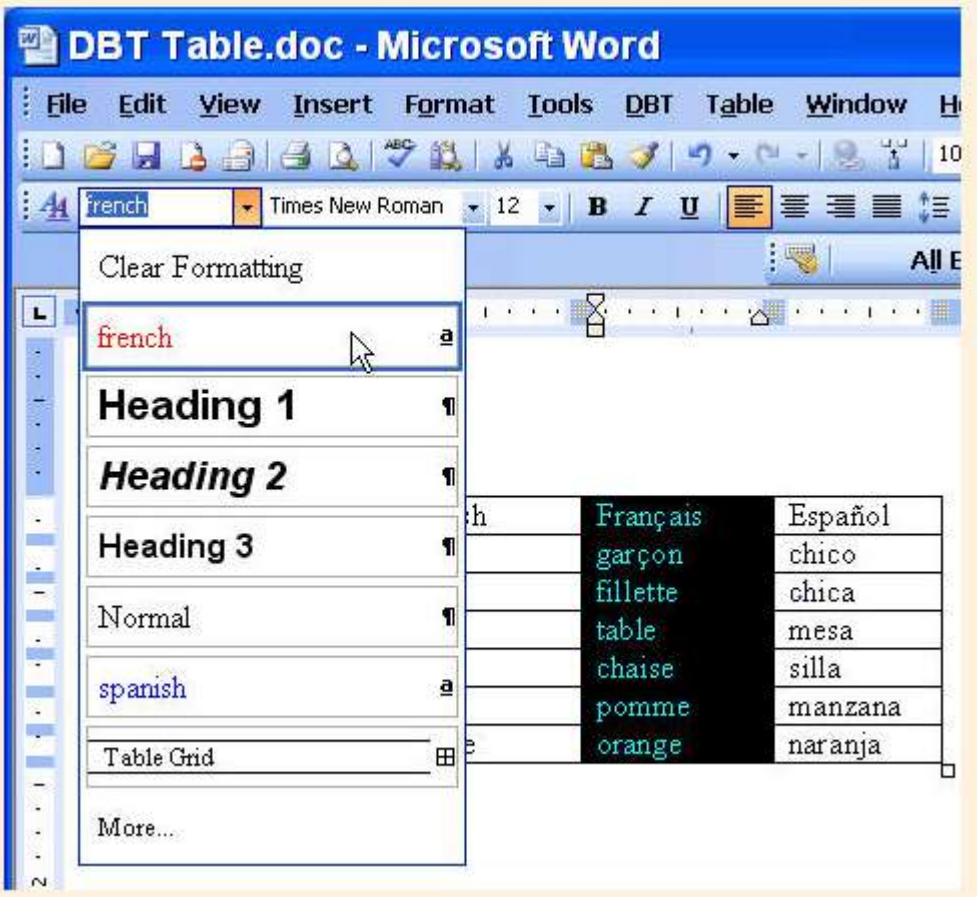

Select the Spanish column in the same way, and apply the Spanish Style. Your Word table should now look like this.

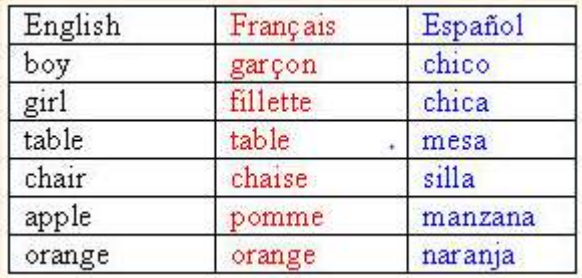

## <span id="page-50-0"></span>5.3.2 APPLYING MARKUP TO GENERATE TABLES IN BRAILLE

Columnar

- 1. Bring the cursor to the blank line just before the table.
- 2. Go to Braille  $\rightarrow$  Tables  $\rightarrow$  select "Columnar". This will insert a Columnar tag just before the table.
- 3. Save the document.
- 4. Open the Doc file in Duxbury.
- 5. Use Alt +f3 to view the codes (verify that the "Columnar" tag has been applied properly).

The codes are shown below:

X. The Duxbury Braille Translator - [Table.dxp -- New Print Document] File Edit View Layout Table Document Global Help <para.>[htbs:r:0:0:b:n:c]</para.> [htbs]Rank[>]Country[>]Population[<] 1[>]China[>]1,338,612,968[<] 2[>]India[>]1,166,079,217[<] 3[>]United States[>]307,212,123[<] 4[>]Indonesia[>]240,271,522[<] 5[>]Brazil[>]198,739,269[<] 6[>]Pakistan[>]176,242,949[<] 7[>]Bangladesh[>]156,050,883[<] 8[>]Nigeria[>]149,229,090[<] 9[>]Russia[>]140,041,247[<] 10[>]Japan[>]127,078,679[htbe]

Use Ctrl +T to translate the document to braille.

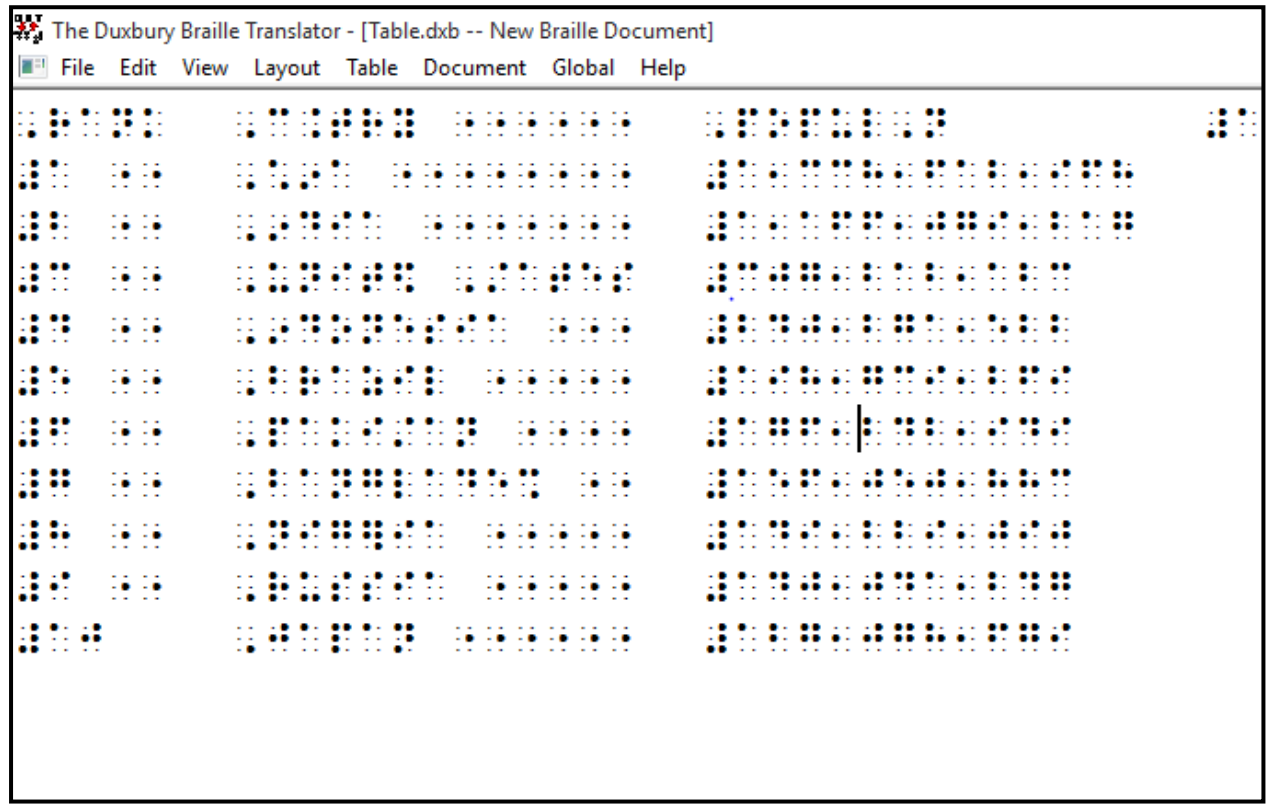

Similar steps can also be followed for the remaining types of tables (i.e. Linear, Listed, Stair step, and Unrelated Columns).

## <span id="page-51-0"></span>5.3.3 INLINE FEATURE

1) In-line format

This requires some additional effort in Word and may, in some cases, be preferred, especially since it uses less paper.

Place your cursor anywhere in the table, and from Word's Table menu, choose "Select", and then "Table". Your complete table should now be highlighted.

Go back to Word's "Table" menu, select "Convert", and "Table to Text".

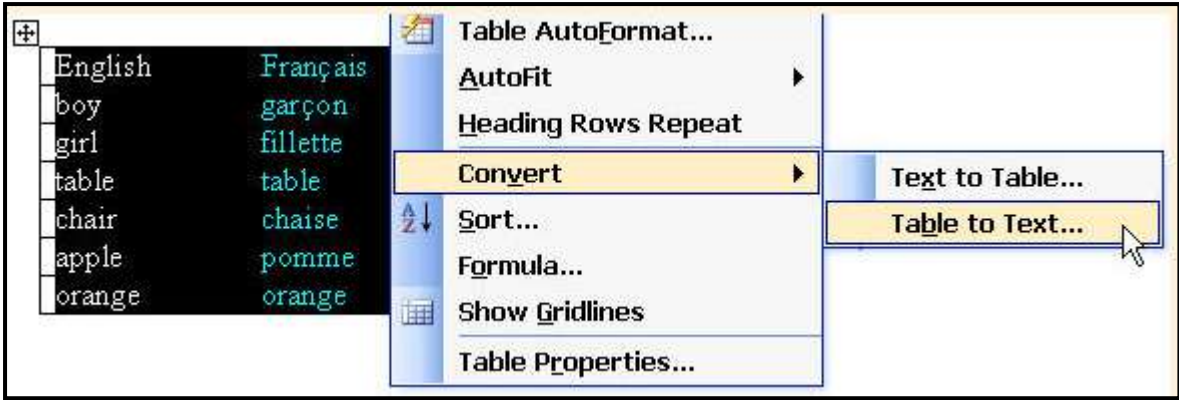

The following dialog will appear

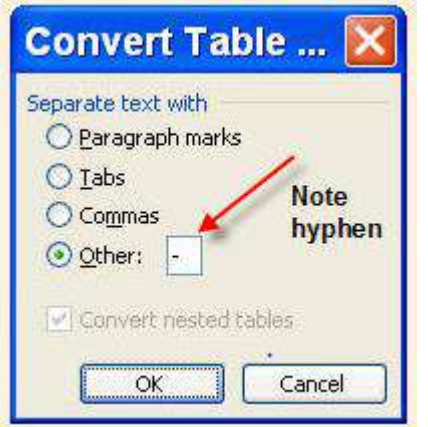

In this example, we have used a hyphen (-) to separate the text between cells. When you click on OK, your Word table will now appear as follows:

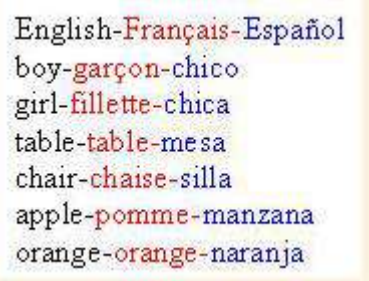

Convert it into braille using Ctrl + T.

## <span id="page-52-0"></span>5.4 ACRONYM

An acronym is a word or name formed as an abbreviation from the initial components in a phrase or a word, usually individual letters e.g. WHO, DAISY etc. Besides the "all caps" indicator, an acronym is always written in Grade-1 braille, even if it is part of a document in grade-2 braille. For example, "Do you know who WHO is? It is the World Health Organization". In this case, the upper case "WHO"

would be in grade-1 braille, whereas the first occurrence of lower case "who" would have a contraction for "wh". This feature is added only when SWIFT is added. The acronyms added are not document specific. Once added, use of the same acronym in any other documents will be automatically taken as an acronym.

The Append Acronym option is shown below. This can be found under the BRAILLE Menu.

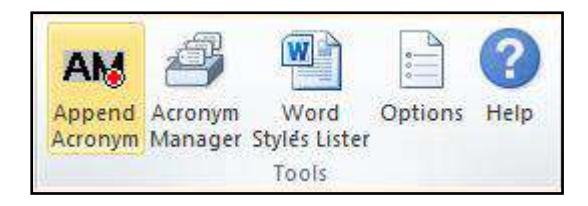

You will now see the Acronym dialog appear on the right hand side of your Word screen, as shown here.

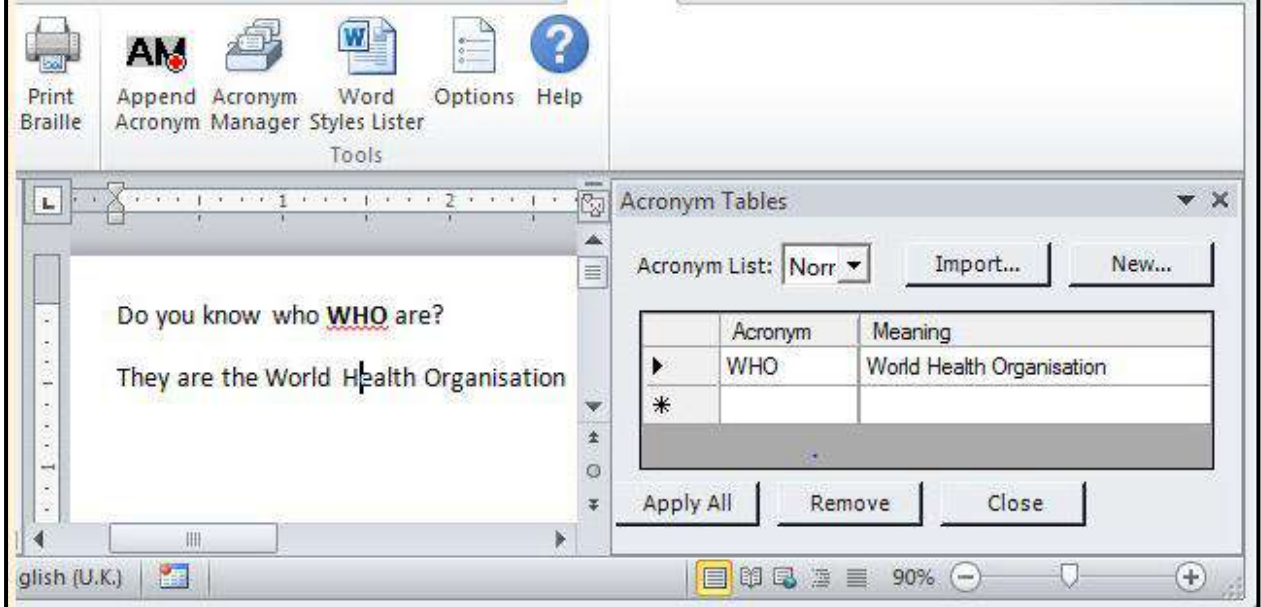

In this very simple example, where WHO (Note the upper case) has already been added to the list, we would simply press the "Apply All" button at the bottom right for Word's Acronym Character Style to be applied only to "WHO" in upper case. When the file is opened in DBT, the appropriate rule will be applied.

You may also create Custom Acronym Tables when required. See [Acronym](mk:@MSITStore:C:/Program%20Files%20(x86)/Duxbury/DBT%2012.1/Documentation%20(English)/helpfile.chm::/working_with_word/SWIFT/swift_acronym_manager.htm)  [Manager.](mk:@MSITStore:C:/Program%20Files%20(x86)/Duxbury/DBT%2012.1/Documentation%20(English)/helpfile.chm::/working_with_word/SWIFT/swift_acronym_manager.htm)

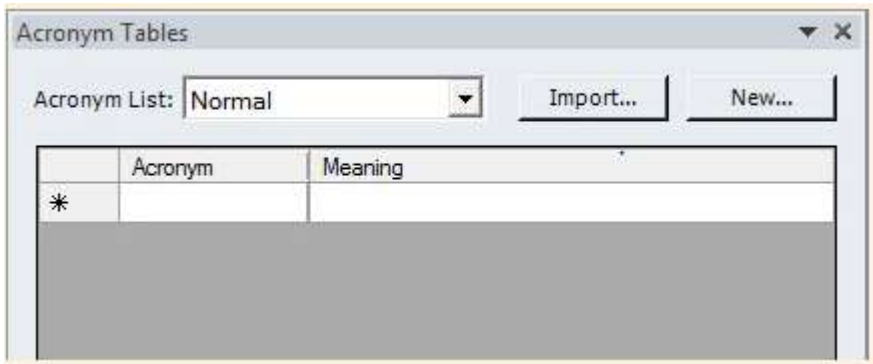

This is where you may add new Acronym Tables for specific subjects.

It should be noted that anything added to the Normal Acronym List will be applied when you apply Acronyms to a document.

#### <span id="page-54-0"></span>5.5 COMPUTER BRAILLE CODE (CBC)

A separate braille code is used for e-mail addresses and web addresses in braille documents. These are always in grade-1 braille and the braille signs of characters like (at the rate) "@" etc. when used normally are different to those used in literary braille. These codes are called Computer Braille Code(CBC). When preparing files for braille translation, it is essential to mark email and website addresses as text to which CBC code should be applied. To mark any text for conversion into CBC code, do the following:

- 1. Bring the cursor to the beginning of the text that you want to mark as CBC.
- 2. Go to Braille  $\rightarrow$  Misc $\rightarrow$  CBC- Display.

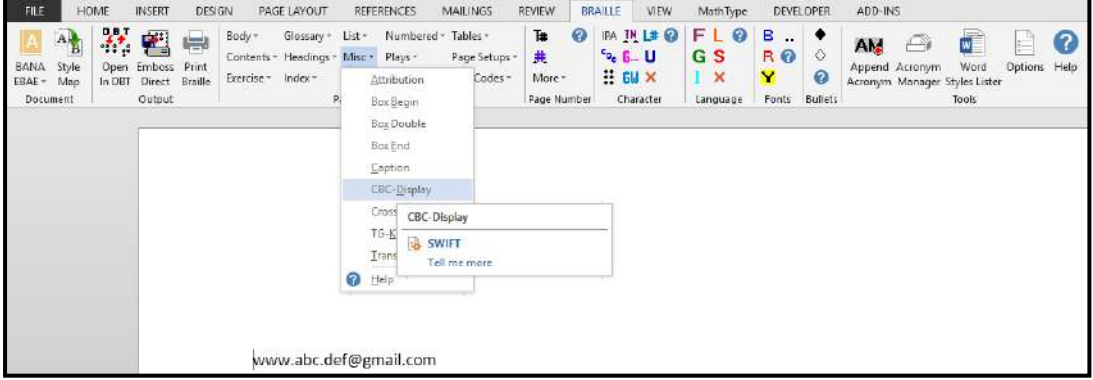

3. The output after translation is shown below.

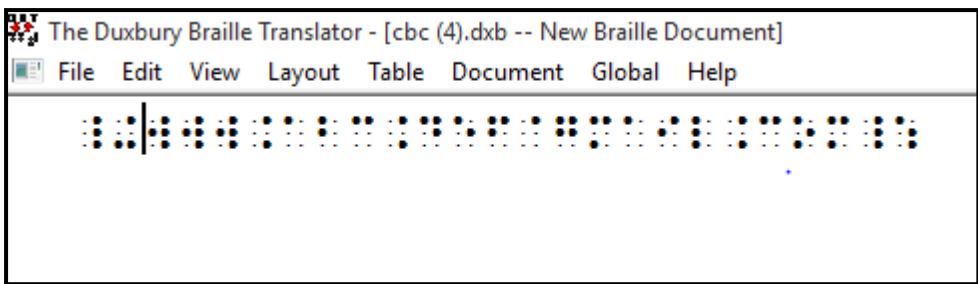

## <span id="page-55-0"></span>6. HANDLING MATH EXPRESSIONS & SYMBOLS FOR BRAILLE PRODUCTION

When you get an editable Word document from sources such as Kindle or from publisher files, mathematical equations in the document will be in two formats, i.e.

- Image format: The math equation is inserted in the document as an image;
- MS-Word equation: Math symbols that can be inserted using Microsoft Word's math editor feature.

Neither of these formats is accessible. We cannot use them directly in braille translation or read them with a screen reading software. To get math content in the correct format, we need to install and use a special math typing tool. This tool is:

- MathType by Design Science (www.dessci.com) (Licensed version or the Free Lite version).
- MathType is a powerful interactive equation editor for Windows that lets you create mathematical notation for word processing, web pages, desktop publishing, presentations, MathML documents, etc.

## <span id="page-55-1"></span>6.1 STEPS FOR MAKING EQUATIONS ACCESSIBLE (COMPATIBLE FOR BRAILLE TRANSLATION):

If the equation is in an image format, rewrite it using MathType:

Method 1:

Remove the image and rewrite the equation using the "Math type" software, using the following steps:

- 1. Go to the Start Menu and open "MathType".
- 2. A MathType Equation Editor Window, as shown below, opens on your screen.
- 3. Type out the equation using the appropriate symbols etc. from the MathType Equation Editor.
- 4. Copy-Paste these symbols to the Word file.

or

Method 2:

- 1. While keeping the cursor in the position where you want the Math equation or symbol, press 'Ctrl + Alt + Q' or select 'Inline' from the 'Insert Equation' section in the MathType menu ribbon in the Word file.
- 2. A MathType Equation Editor dialog box opens on your screen.
- 3. Type out the equation using the appropriate symbols from the MathType Equation Editor.
- 4. Close & save.

Below are the screenshots for reference.

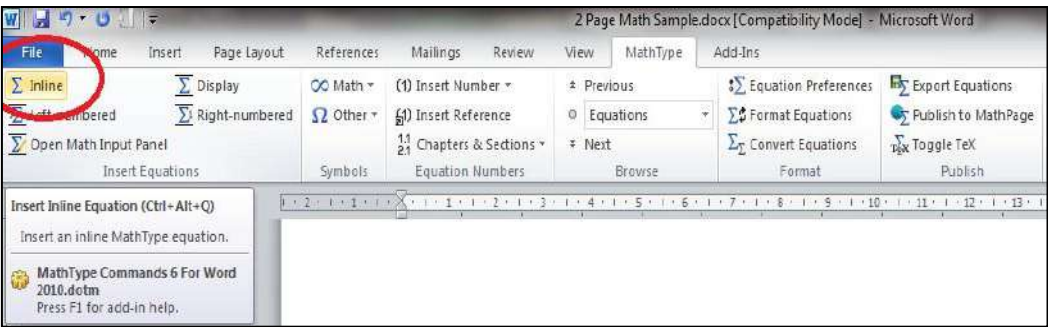

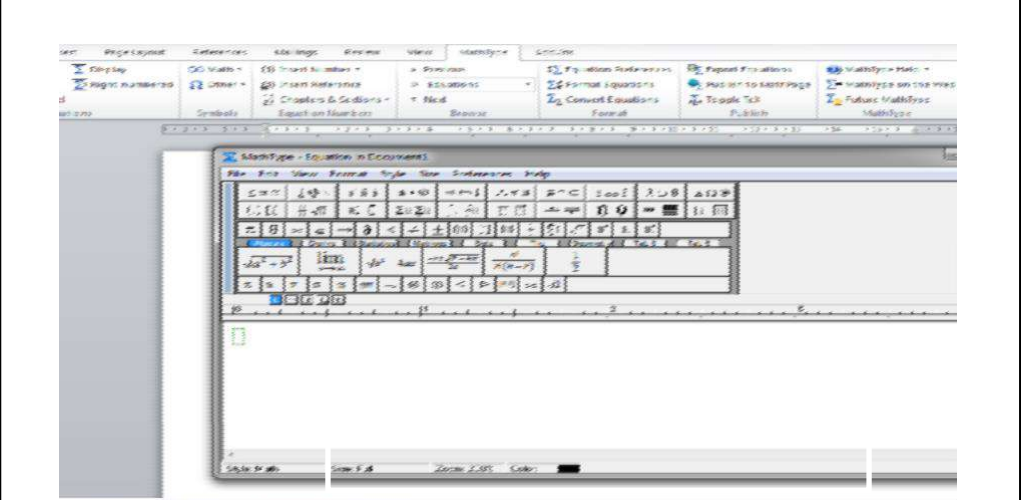

Refer to the following links in 'Additional Information' for more information on working with MathType:

<https://www.dessci.com/en/company/training/misc/tipstricks-full.pdf> <https://www.dessci.com/en/dl/MathType5WinManual.pdf>

For a Microsoft Word equation, convert into a MathType form.

Equations of Microsoft Word are not accessible, i.e. we cannot use them directly for braille translation. In order to make an equation compatible for the Duxbury braille translator, the equation must be converted into a MathType equation.

Follow the steps below for this conversion:

1. Open the Microsoft Word document and choose the option shown below for converting the images to MathType equations; ensure that the "Convert Equations" dialogue box and wait.

*NOTE: Avoid any other activity on the PC while the equations are being converted to avoid the conversion stalling.*

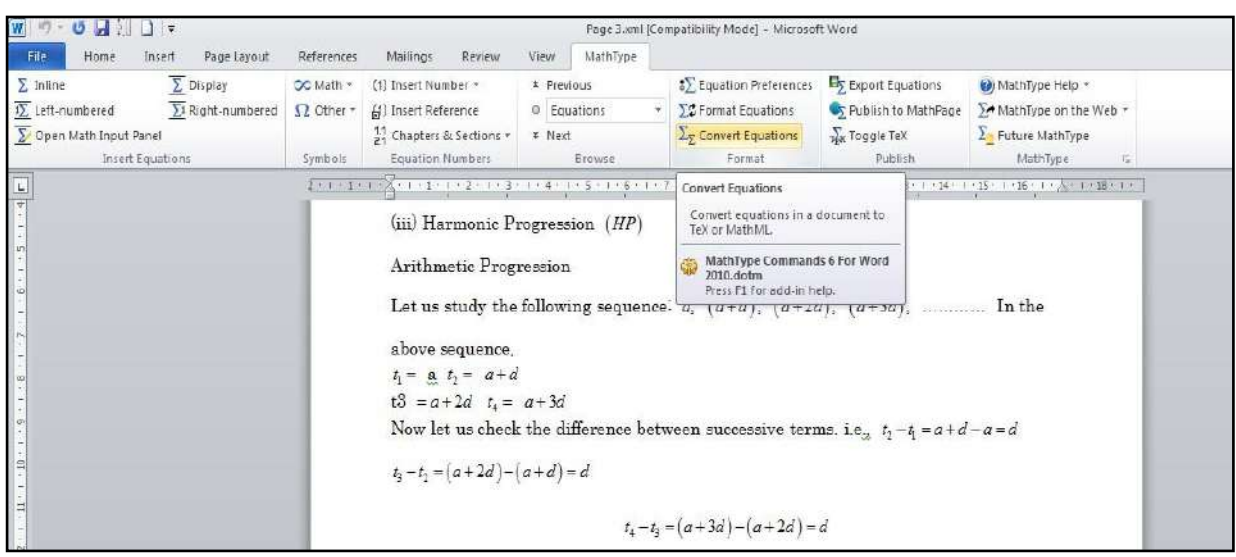

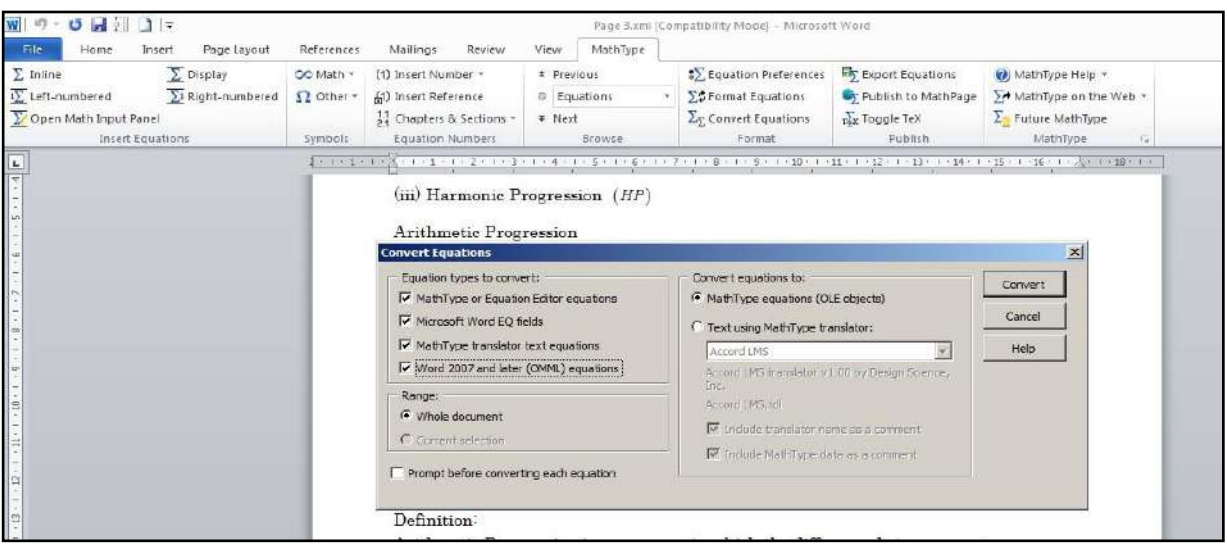

- 2. Save as a .docx file: File > Save As > Save as Type: "Word Document (.docx)"
- 3. Most of the equations will be converted automatically into a MathType equation using the "Convert Equations" option. However, in some cases, the equation may fail to convert.
- 4. In such cases, edit the equation or rewrite it using MathType.

Once all the equations are in MathType form, they will be compatible for braille translation.

Important: How to recognize whether the equation is a Math type equation or a simple Microsoft Word equation.

- $\cdot$  If a dotted box appears when an equation is clicked, this means the equation is in MathType.
	- Representation of a MathType equation  $2 + 3 = 5$

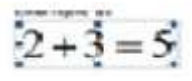

 $\cdot \cdot$  If a rectangular box appears along with an arrow at the bottom after it is clicked, then it is a simple Microsoft Word equation, which needs to be converted into MathType form for braille translation.

 $\checkmark$  Representation of a simple MS-Word equation

#### <span id="page-59-0"></span>6.2 PROCESS OF BRAILLE TRANSLATION:

<span id="page-59-1"></span>F<sub>1</sub>

- 1. Open the Microsoft Word document (which contains equations). Use File  $\rightarrow$  Open.
- 2. Use library "English (BANA Pre-UEB Textbook DE) BANA Nemeth" as shown in the image.
- 3. Translate the document into braille (using Ctrl +T).

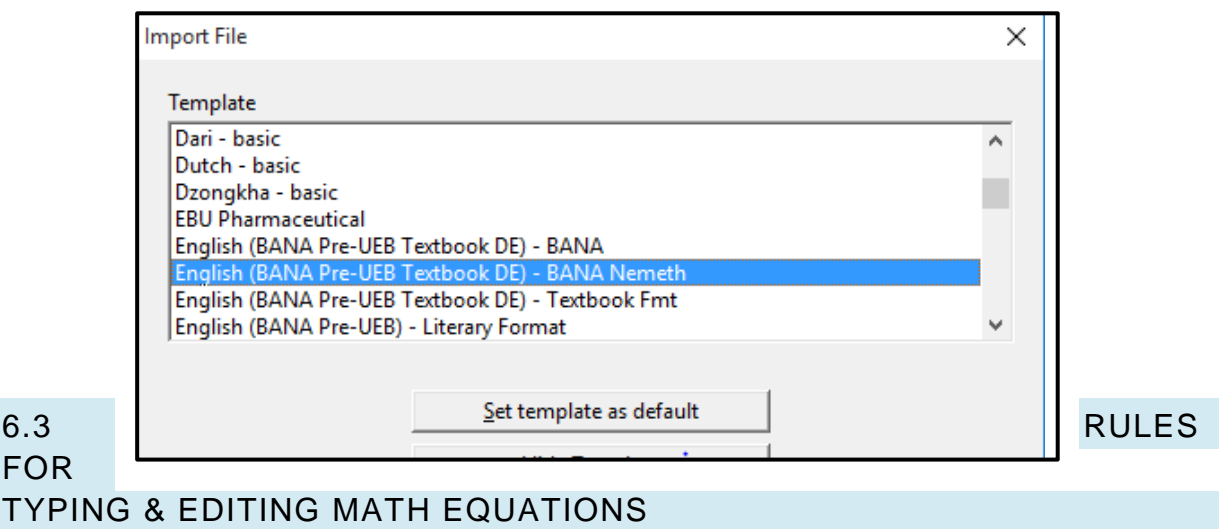

An equation may look correct for normal printing but not convert into proper Nemeth braille code. Nemeth has strict rules regarding spacing etc. The team at Xavier's Resource Centre for Visually Challenged, following some trials, has prescribed rules for the typing and formatting of math equations in Microsoft Word. These rules are provided in Annexure 1 of this document. It is important to follow these rules in Microsoft Word files to get proper Nemeth braille output.

## <span id="page-60-0"></span>REFERENCES

The following sites or links were referred to when creating this manual.

- 1. Swift Manual by Duxbury Systems: [http://www.duxburysystems.com/documentation/SWIFT\\_Book\\_International.pdf](http://www.duxburysystems.com/documentation/SWIFT_Book_International.pdf)
- 2. Sugamya Pustakalaya (DFI online library) [www.library.daisyindia.org](http://www.library.daisyindia.org/)
- 3. Bookshare online library: [www.bookshare.org](http://www.bookshare.org/)
- 4. Web site for documentation and downloading codex software for conversion of digital files: <http://jscholes.net/project/codex>
- 5. Help documentation of Codex available as part of the software after installation.
- *6.* Calibre: open source e-book management and conversion software: [https://calibre-ebook.com](https://calibre-ebook.com/)
- 7. Web site to download free of cost font conversion utilities for various Devanagari fonts: <https://1drv.ms/f/s!ApxjKLaaOEcOgQYuZOk-dw3jjZZN>
- 8. Sil: Free of cost font conversion software from non-Unicode to Unicode based fonts: [http://scripts.sil.org/cms/scripts/page.php?item\\_id=EncCnvtrs#download.](http://scripts.sil.org/cms/scripts/page.php?item_id=EncCnvtrs#download)
- 9. Accessible Digital Book Production Guideline 1.0 published by Xavier's Resource Centre for Visually Challenged, Mumbai: [www.xrcvc.org](http://www.xrcvc.org/)
- 10.Online PDF to MS-word converter: [www.pdf2doc.com](http://www.pdf2doc.com/)
- 11.Knowledge database with several tutorials and articles on Accessible Digital books production and playback options: [www.daisy.org/welcome-daisypedia](http://www.daisy.org/welcome-daisypedia)

For more information or clarification, you can send an e-mail to: [Dipendra.manocha@gmail.com](mailto:Dipendra.manocha@gmail.com)

For information related to math content, you can write to info@xrcvc.org

For information on inserting tactile graphics in braille books, you can write to: [piyush.chanana@gmail.com](mailto:piyush.chanana@gmail.com)